# Dell UltraSharp U3415W Uporabniški priročnik

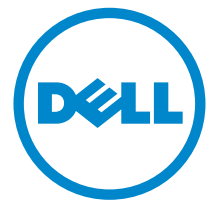

Model: U3415W Upravna številka modela: U3415Wb

# Opombe, oznake pozor in opozorila

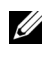

OPOMBA: OPOMBA kaže pomembne informacije, ki vam bodo v pomoč pri boljši uporabi računalnika.

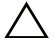

 $\wedge$  POZOR: POZOR kaže morebitno nevarnost za strojno opremo ali izgubo podatkov, če niso upoštevana navodila.

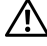

OPOZORILO: OPOZORILO kaže morebitno škodo na lastnini, osebne poškodbe ali smrt.

\_\_\_\_\_\_\_\_\_\_\_\_\_\_\_\_\_\_\_\_

Copyright © 2014-2020 Dell Inc. Vse pravice pridržane.

V tem dokumentu so lahko uporabljene tudi druge blagovne znamke in prodajna imena za sklicevanje na entitete, ki zahtevajo znamke in imena ali njihove izdelke. Dell Inc. zavrača kakršno koli lastniško zanimanje za blagovne znamke in prodajna imena, ki niso njegova.

Blagovne znamke, uporabljene v tem besedilu: *Dell* in logotip *DELL* sta blagovni znamki družbe Dell Inc.; *Microsoft* in *Windows* sta blagovni ali registrirani blagovni znamki družbe Microsoft Corporation v Združenih državah Amerike in/ali drugih državah; *Intel* je registrirana blagovna znamka družbe Intel Corporation v ZDA in drugih državah, in ATI je blagovna znamka družbe Advanced Micro Devices, Inc.

# Vsebina

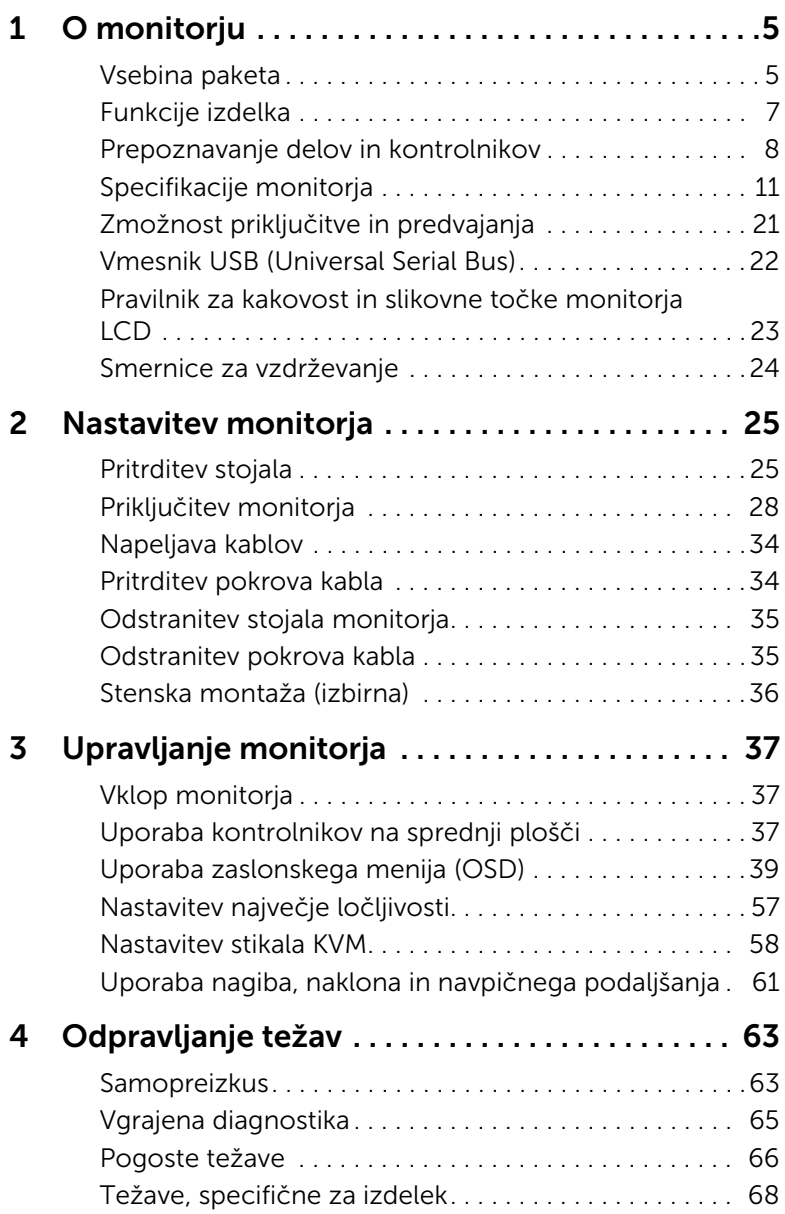

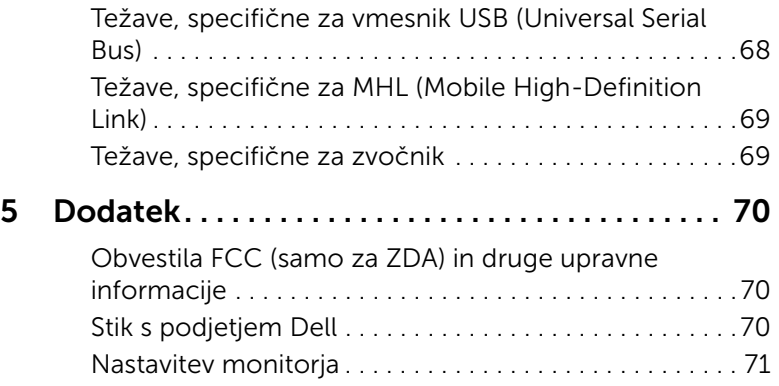

# <span id="page-4-1"></span><span id="page-4-0"></span>Vsebina paketa

Monitorju so priložene komponente, prikazane spodaj. Preverite, ali ste prejeli vse komponente. Če kaj manjka, izberite [Stik s podjetjem Dell.](#page-69-3)

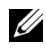

OPOMBA: Nekateri elementi so lahko izbirni in morda niso priloženi monitorju. Nekatere funkcije ali nosilci morda niso na voljo v določenih državah.

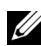

OPOMBA: Če želite opraviti nastavitev s katerim koli drugim stojalom, za navodila za nastavitev glejte priročnik ustreznega stojala za nastavitev.

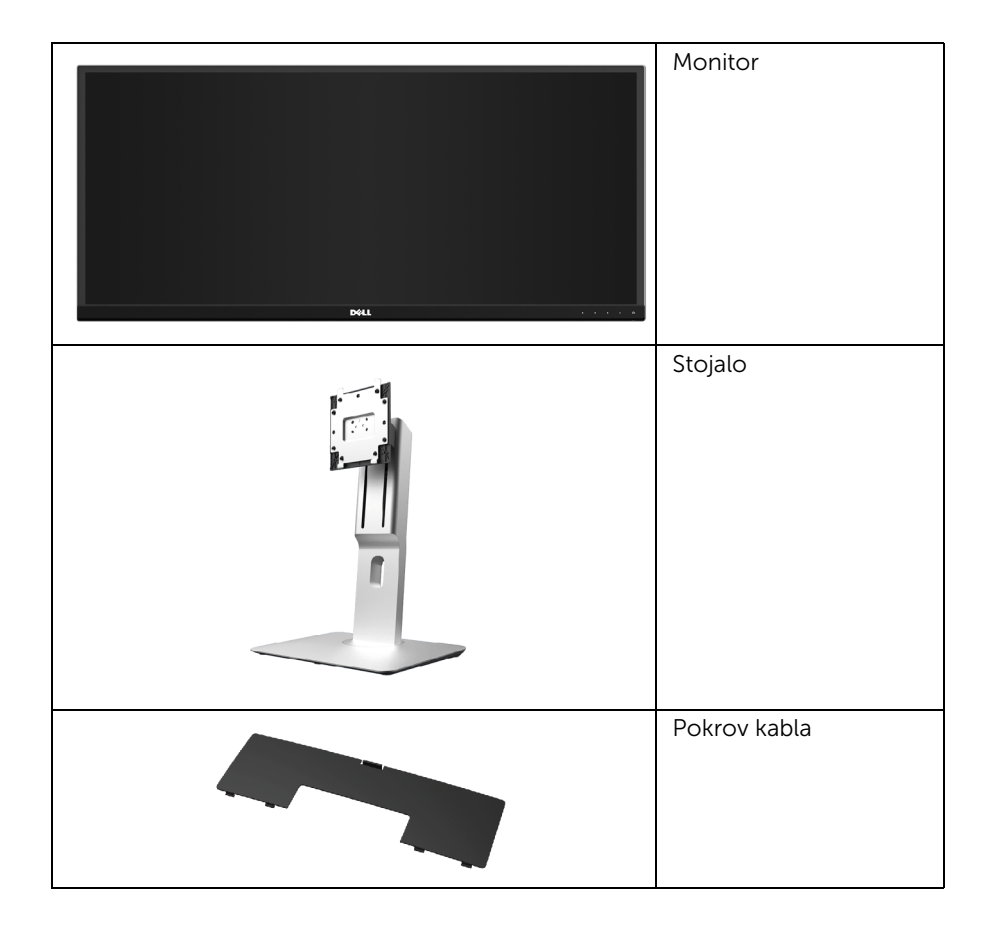

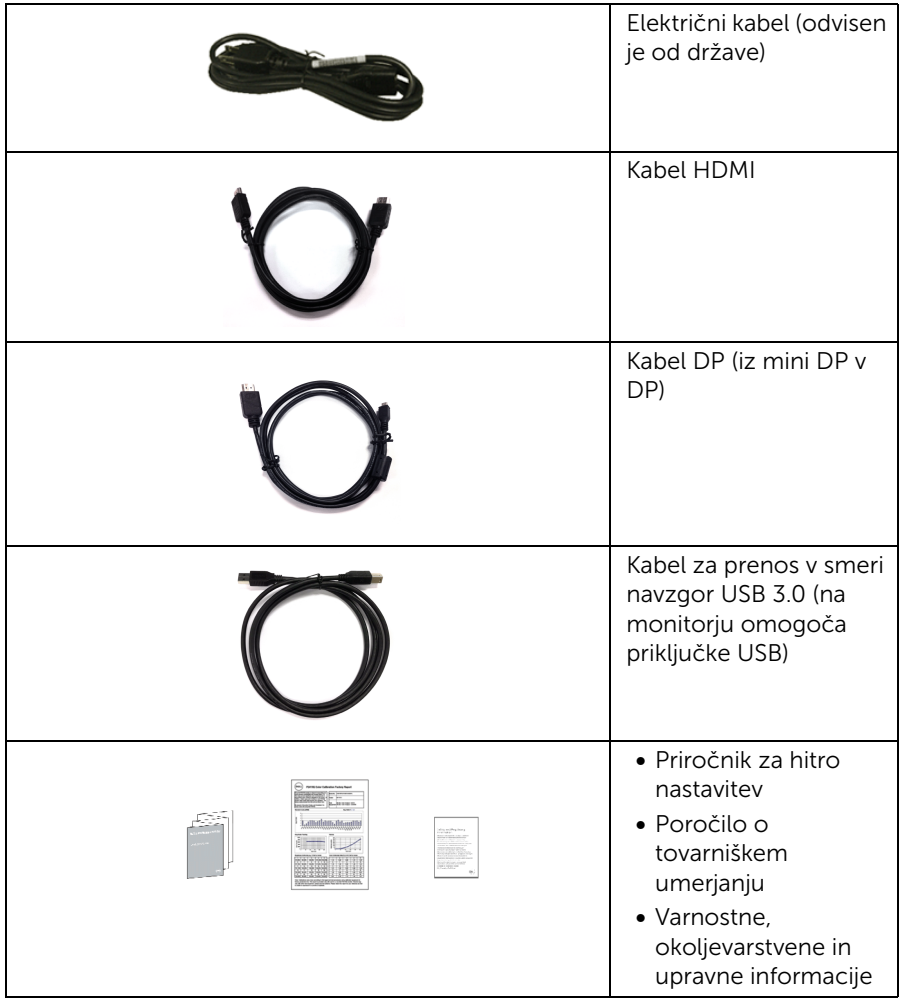

# <span id="page-6-0"></span>Funkcije izdelka

Monitor s ploskim zaslonom Dell U3415W vključuje aktivno matrico, tranzistor s tankim filmom (TFT), zaslon s tekočimi kristali (LCD) in osvetlitev LED od zadaj. Funkcije monitoria vkliučujejo:

- 86,5-cm (34-palčno) območje zaslona za ogled (merjeno diagonalno). Ločljivost 3440 x 1440 in podporo za celozaslonski način za nižje ločljivosti.
- Širok zorni kot gledanja, ki omogoča gledanje iz sedečega ali stoječega položaja ali med premikanjem z ene strani na drugo.
- Zmožnost prilagoditve nagiba, naklona in navpičnega podaljšanja.
- Izjemno tanki okvir zmanjšuje vrzel med okvirji pri postavitvi z več monitorji in omogoča preprostejšo postavitev z elegantno izkušnjo gledanja.
- Odstranljivo stojalo in 100 mm luknjice za montažo Združenje za video elektronske standarde (VESA™), ki zagotavljajo prilagodljive možnosti montaže.
- Obsežna digitalna povezljivost s priključki DisplayPort, mini DisplayPort, HDMI 2.0, MHL in USB 3.0 zagotavlja delovanje monitorja tudi v prihodnje.
- Opremljen z 2 priključkoma USB za prenos v smeri navzgor in 4 priključki USB za prenos v smeri navzdol.
- Zmožnost priključitve in predvajanja, če jo podpira sistem.
- Vgrajeno stikalo KVM omogoča nadzorovanje do dveh računalnikov z enim nizom tipkovnice in miške, priključene v monitor.
- Barvna lestvica 99% sRGB s povprečnim delta E < 3.
- Prilagoditve zaslonskega menija (OSD) za preprosto nastavitev in optimizacijo zaslona.
- Reža za varnostno ključavnico.
- Ključavnica stojala.
- Zmožnost preklopa med širokim in standardnim razmerjem stranic, ki ne spremeni kakovosti slike.
- Monitor U3415W je brez snovi BFR/PVC (brez halogena), z izjemo zunanjih kablov.
- Zasloni s potrdilom TCO.
- Ustreza trenutnim zahtevam za puščanje NFPA 99.
- Steklo brez arzena in plošča brez živega srebra.
- Visoko dinamično kontrastno razmerje (2.000.000:1).
- Moč v načinu spanja je 0,5 W.
- Merilnik energije sproti prikazuje raven energije, ki jo porablja monitor.
- Podpira način izbiranja PBP (Picture by Picture slika ob sliki) in PIP (Picture in Picture – slika v sliki).

# <span id="page-7-0"></span>Prepoznavanje delov in kontrolnikov

## Pogled od spredaj

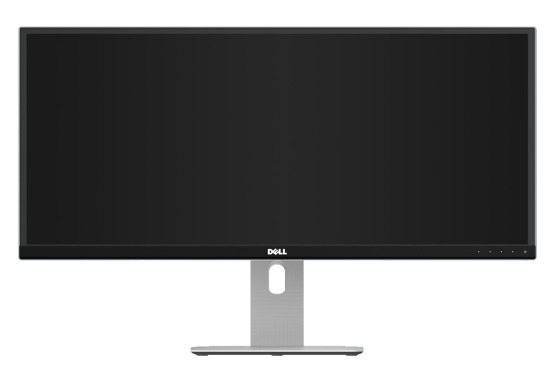

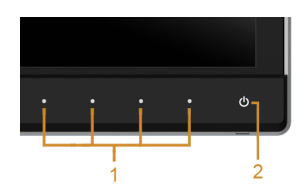

#### Kontrolniki na sprednji plošči

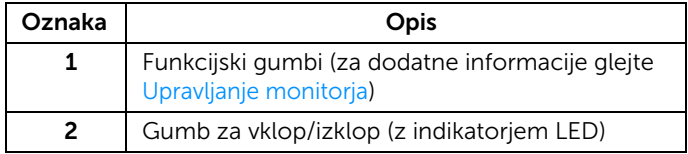

# Pogled od zadaj

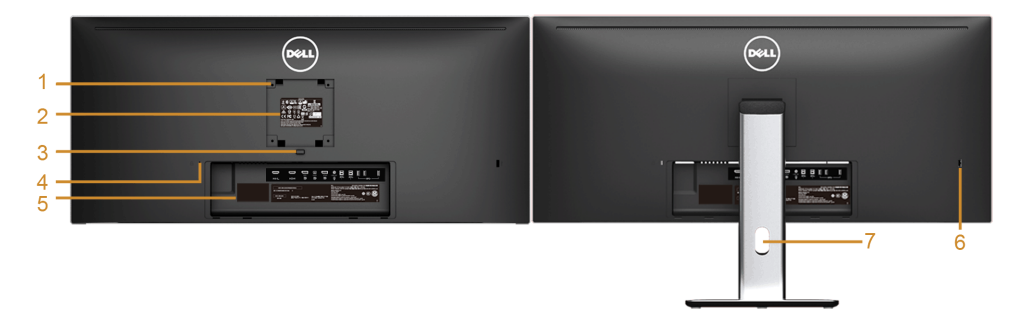

#### Pogled od zadaj s stojalom monitorja

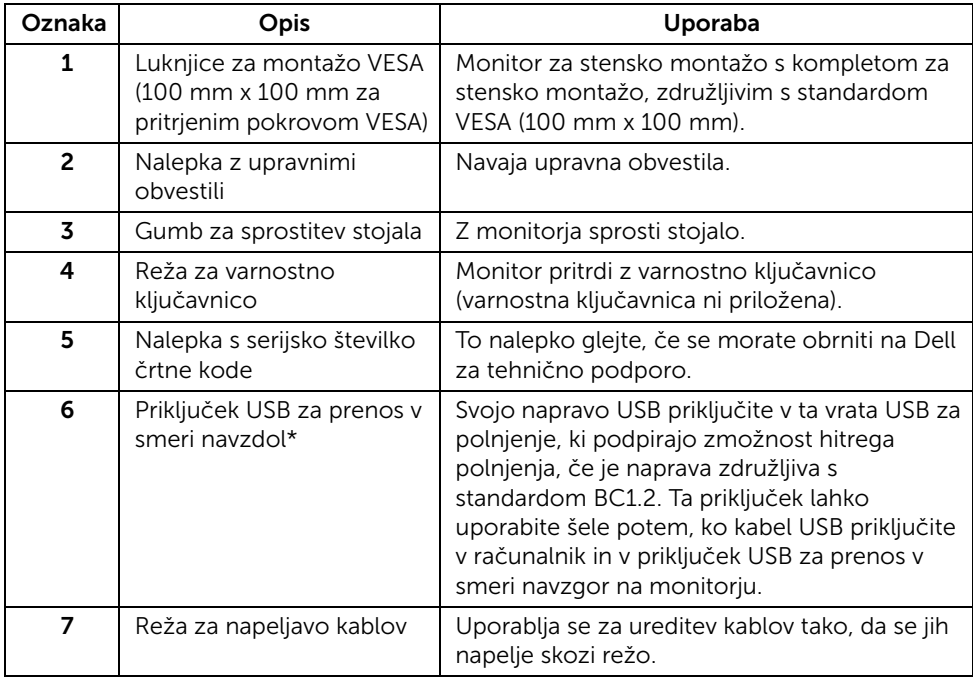

\*Če je mogoče, priporočamo, da ta priključek vedno uporabite za brezžično napravo USB.

### Pogled od strani

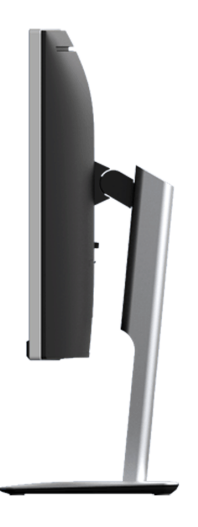

# <span id="page-9-0"></span>Pogled od spodaj

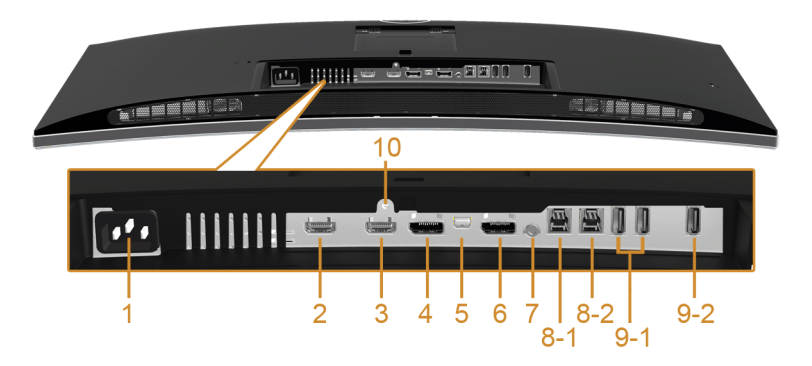

#### Pogled od spodaj brez stojala monitorja

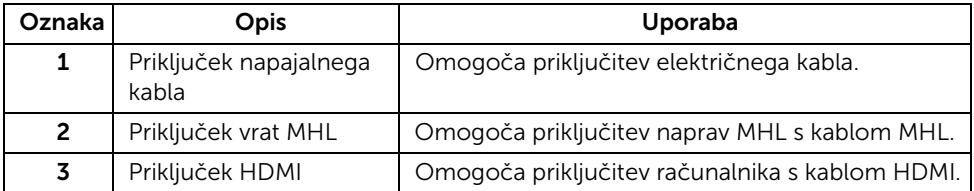

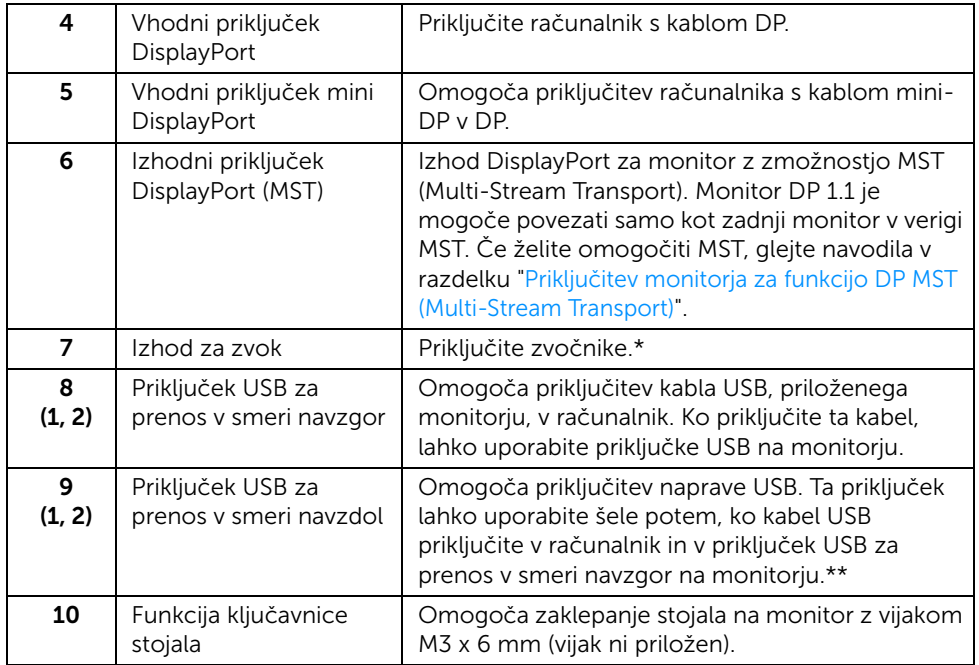

\* Uporaba slušalk ni podprta za priključek za izhod zvoka.

\*\* Priporočamo, da za brezžično napravo USB kadar koli je mogoče, uporabite vrata (9-2) ali vrata USB za prenos v smeri navzdol na zadnji strani.

# <span id="page-10-0"></span>Specifikacije monitorja

# Specifikacije ploskega zaslona

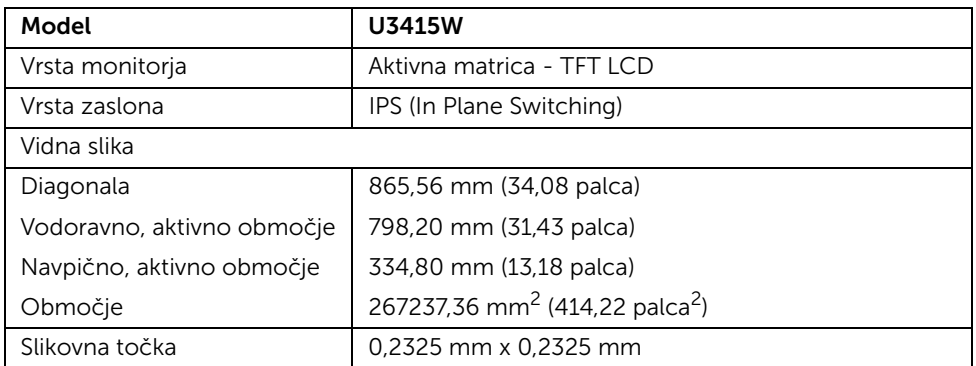

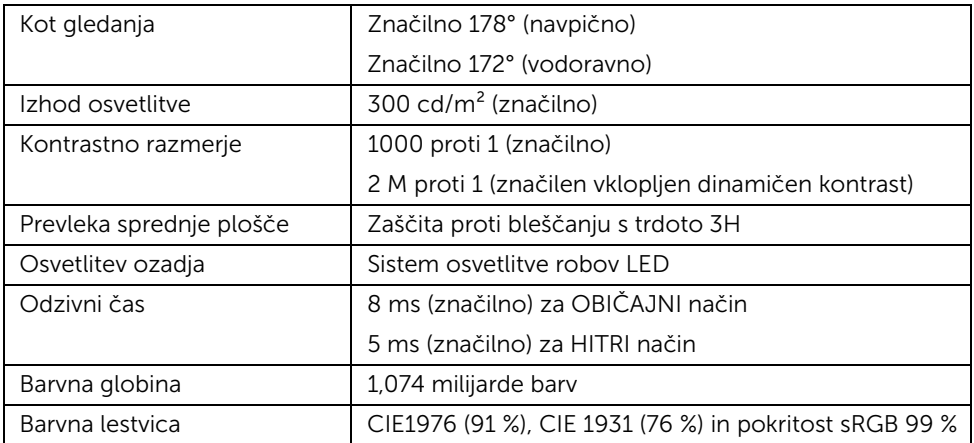

# Specifikacije ločljivosti

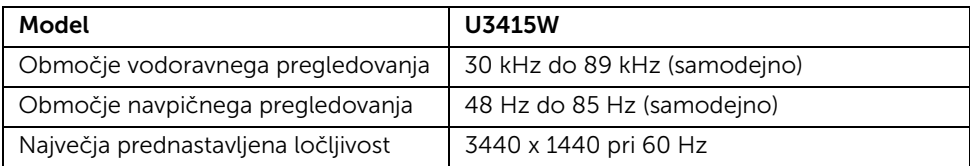

# Podprti video načini

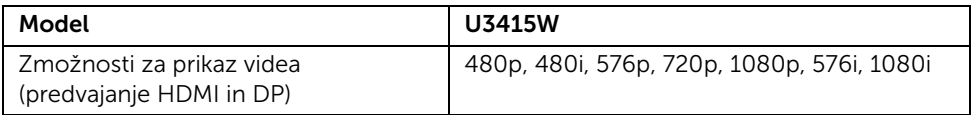

### Prednastavljeni načini prikaza

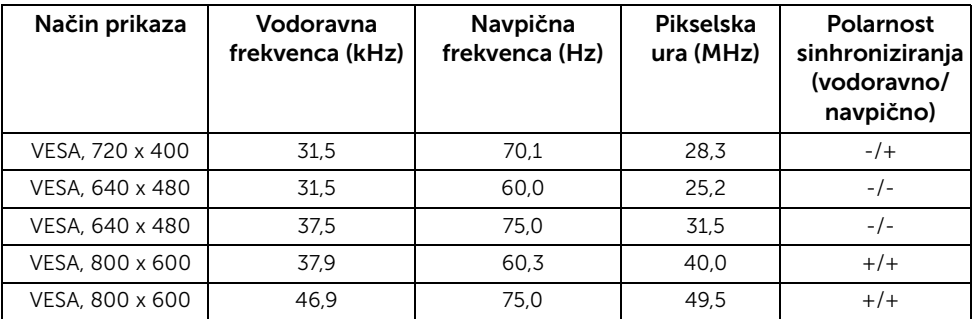

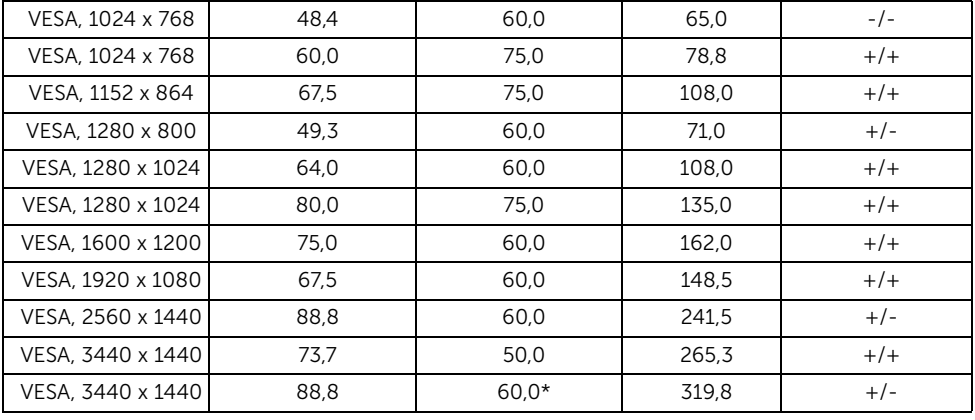

\* Zahtevana je grafična kartica, ki podpira HDMI 2.0.

# Načini izvornega zaslona MHL

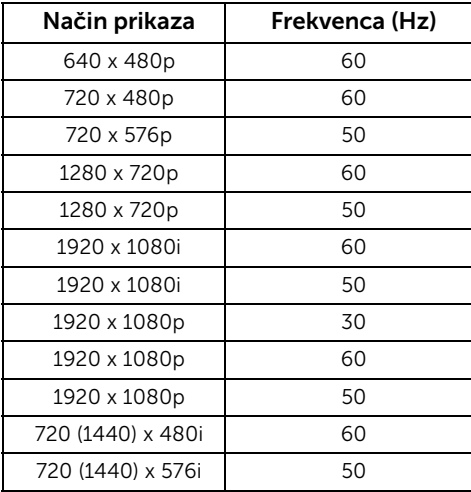

### Načini MST (Multi-Stream Transport)

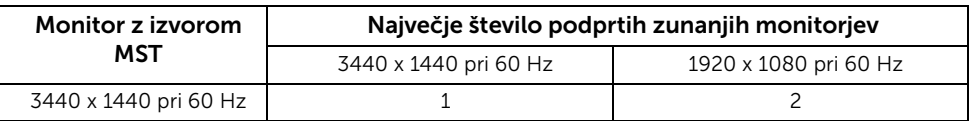

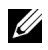

OPOMBA: Načini MST (Multi-Stream Transport) so na voljo samo z DP1.2. Za podrobnosti glejte [Priključitev monitorja za funkcijo DP MST \(Multi-Stream Transport\).](#page-28-0)

### Električne specifikacije

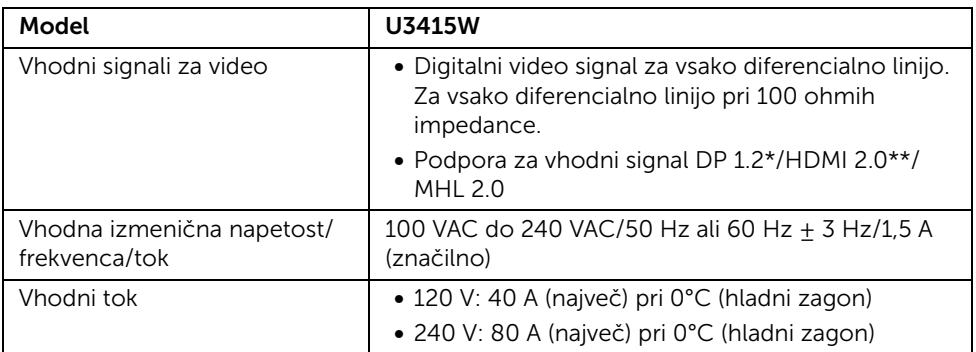

\* Podpora za specifikacijo DP1.2 vključuje zvok HBR2, MST in DP.

\*\* Podpora za izbirno specifikacijo HDMI ni na voljo, vključno s HEC (HDMI Ethernet Channel), ARC (Audio Return Channel) ter standardom za formate in ločljivosti 3D.

### Specifikacije zvočnika

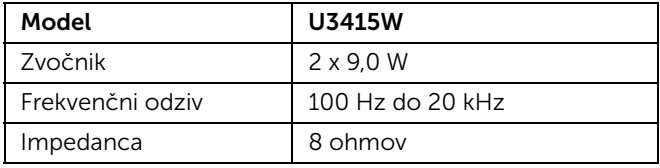

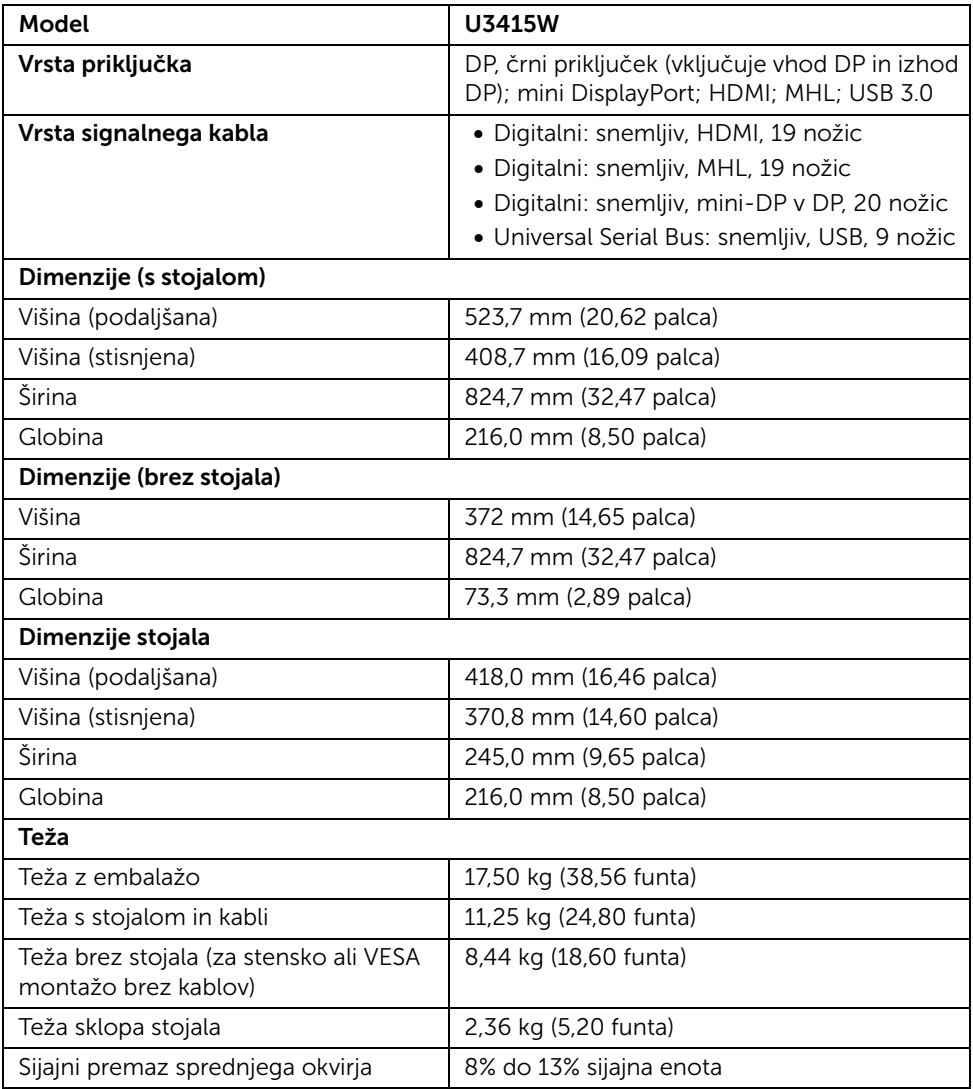

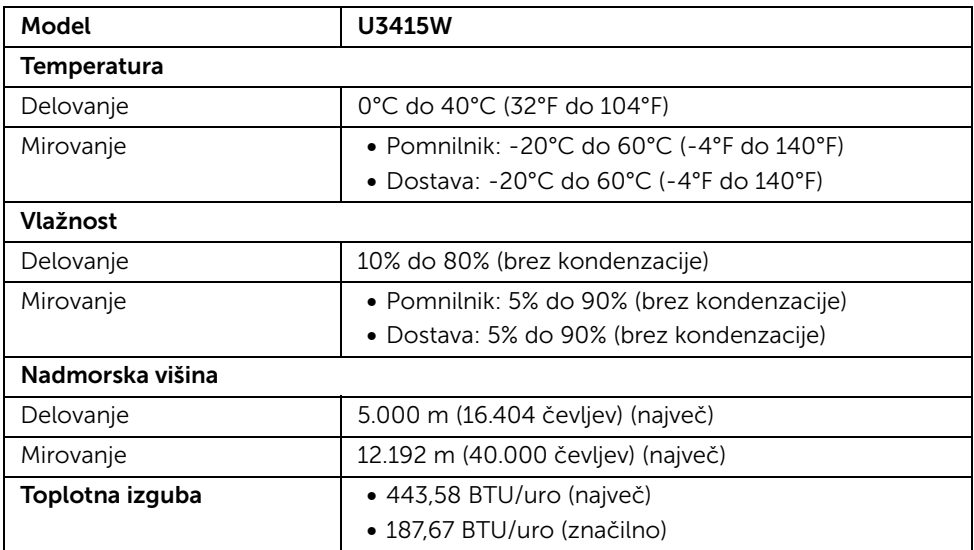

# Načini za upravljanje napajanja

Če imate v računalniku nameščeno programsko opremo ali kartico zaslona za združljivost z VESA DPM™, lahko monitor samodejno zmanjša porabo energije, ko ni v uporabi. To se imenuje *Način varčevanja z energijo*\*. Če računalnik zazna vnos s tipkovnico, miško ali drugo vhodno napravo, samodejno preklopi v način delovanja. Spodnja tabela prikazuje porabo energije in signale te samodejne funkcije za varčevanje z energijo.

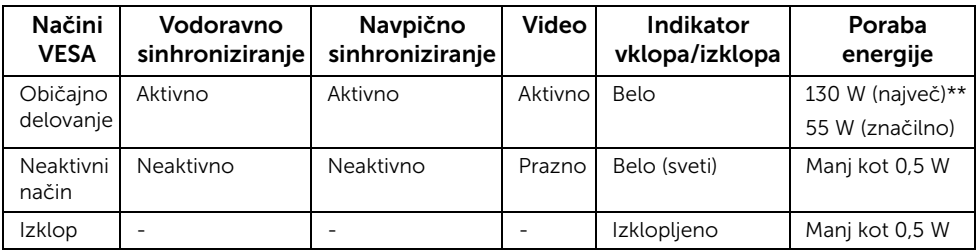

\* Način ničelne porabe v IZKLOPLJENEM načinu lahko dosežete samo tako, da glavni kabel izklopite iz monitorja.

\*\* Največja poraba energija pri največji osvetlitvi in aktivnem priključku USB.

Meni OSD deluje samo v načinu običajnega delovanja. Če je v neaktivnem stanju pritisnjen kateri koli gumb, se prikaže eno od naslednjih sporočil:

#### *Vhod HDMI/MHL/mini DisplayPort/DP*

#### Dell UltraSharp U3415W

There is no signal coming from your computer. Press any key on the keyboard or move the mouse to wake it up. If there is no display, press the monitor button now to select the correct input source on the On-Screen-Display menu.

#### *Vhod HDMI/MHL*

Dell UltraSharp U3415W There is no signal coming from your device. Please activate your device to wake it up. If there is no display, press the monitor button now to select the correct input source on the On-Screen-Display menu.

Aktivirajte računalnik in monitor, da pridobite dostop do menija OSD.

# Dodelitve nožic

#### *Priključek DisplayPort*

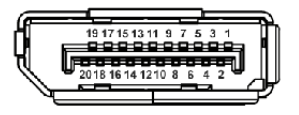

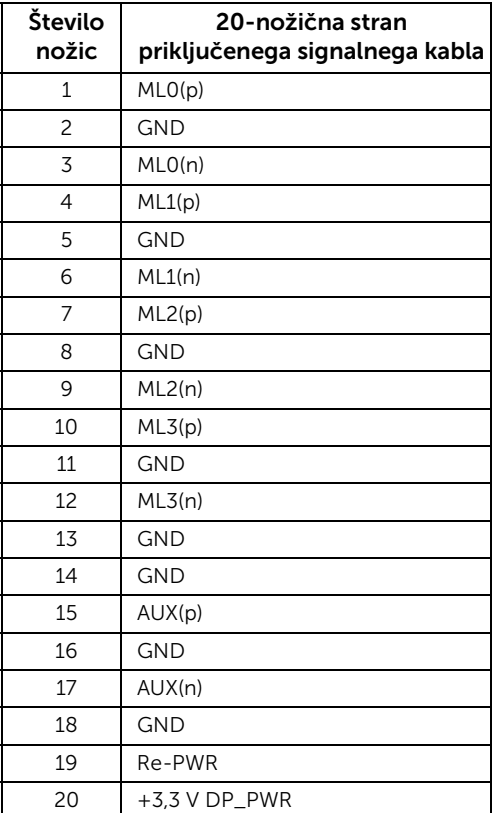

#### *Priključek mini DisplayPort*

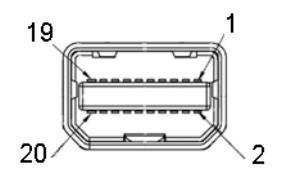

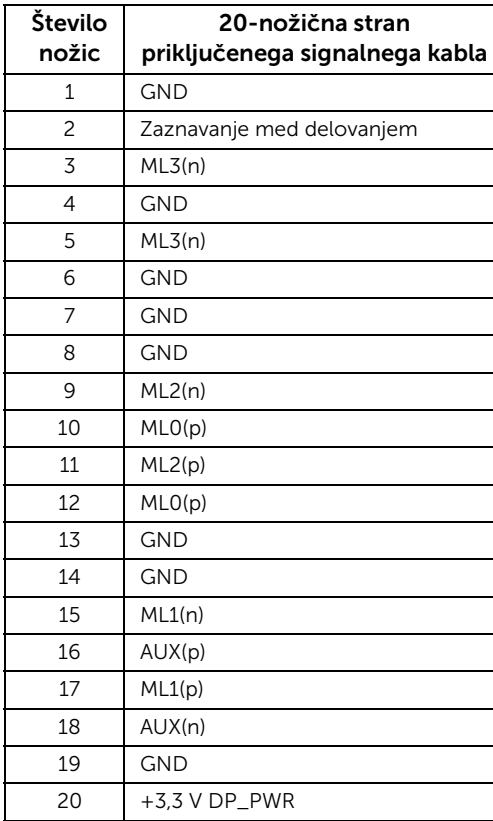

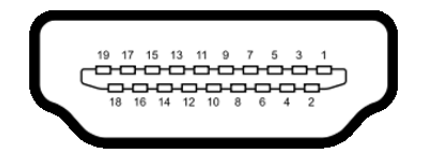

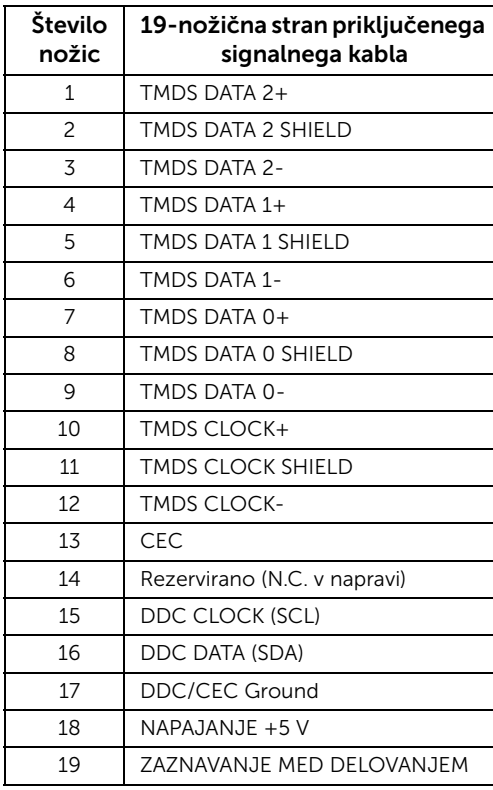

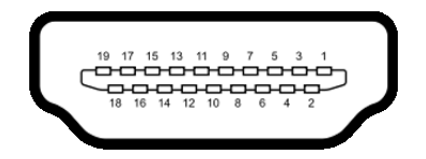

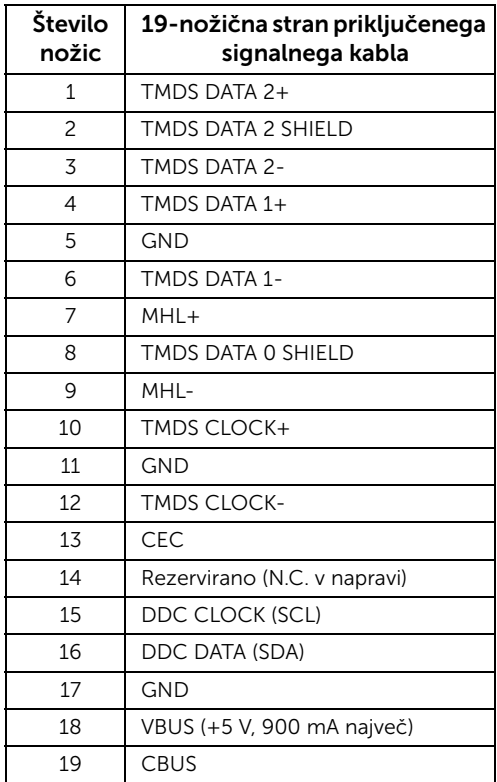

# <span id="page-20-0"></span>Zmožnost priključitve in predvajanja

Monitor lahko priključite v kateri koli sistem, ki je združljiv s funkcijo priključitve in predvajanja. Monitor samodejno nudi računalniški sistem s podatki EDID (Extended Display Identification Data) s protokoli DDC (Display Data Channel), da lahko sistem konfigurira samega sebe in optimizira nastavitve monitorja. Večina namestitev monitorjev je samodejnih; če želite, lahko izberete drugačne nastavitve. Za dodatne informacije o spreminjanju nastavitev monitorja glejte [Upravljanje monitorja](#page-36-3).

# <span id="page-21-0"></span>Vmesnik USB (Universal Serial Bus)

Ta razdelek vsebuje informacije o priključkih USB, ki so na voljo na monitorju.

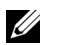

OPOMBA: Ta monitor je združljiv s standardom izjemno hitrega USB 3.0.

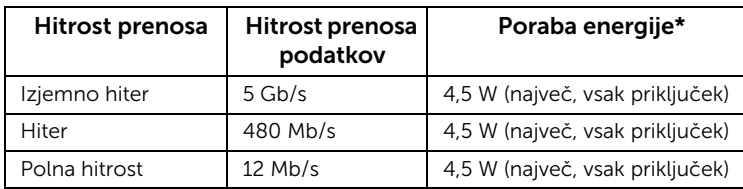

\* Do 2 A prek priključka USB za prenos v smeri navzdol (priključek z ikono strele  $SS^+$ /) z napravami, združljivimi z BC1.2, ali običajnimi napravami USB.

#### Priključek USB za prenos v smeri navzgor

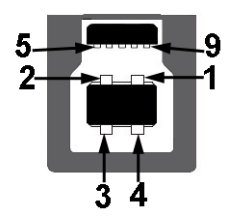

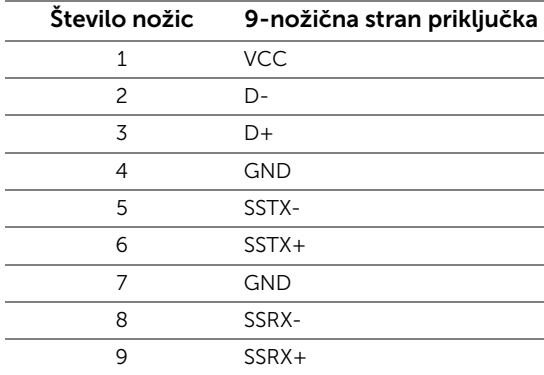

#### Priključek USB za prenos v smeri navzdol

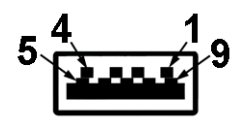

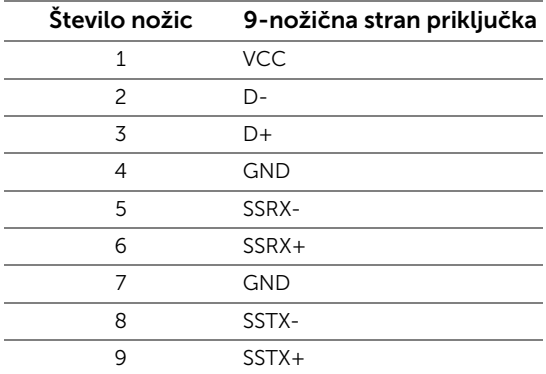

#### Priključki USB

- 2 za prenos v smeri navzgor na zadnji strani
- 4 za prenos v smeri navzdol na zadnji strani
- Priključek za polnjenje priključek z ikono strele  $\mathbf{S} \leq \mathbf{I}$ ; podpira zmožnost hitrega polnjenja, če je naprava združljiva s standardom BC1.2.

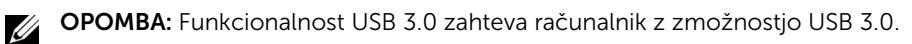

OPOMBA: Vmesnik USB monitorja deluje samo, če je monitor vklopljen ali v načinu Ű varčevanja z energijo. Če izklopite monitor in ga nato vklopite, lahko priključene zunanje naprave obnovijo običajno delovanje po nekaj sekundah.

# <span id="page-22-0"></span>Pravilnik za kakovost in slikovne točke monitorja LCD

Med postopkom proizvodnje monitorja LCD se lahko zgodi, da se ena ali več slikovnih točk fiksira v nespremenljivo stanje, ki ga je težko videti, vendar to ne vpliva na kakovost ali uporabnost monitorja. Za dodatne informacije o Pravilniku za kakovost in slikovne točke monitorja Dell pojdite na spletno mesto za podporo Dell na naslovu: http://www.dell.com/support/monitors.

# <span id="page-23-0"></span>Smernice za vzdrževanje

# Čiščenje monitorja

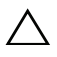

POZOR: Preden očistite monitor, preberite razdelek [Varnostna navodila](#page-69-4) in ga <sup>\</sup> upoštevajte.

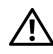

OPOZORILO: Pred čiščenjem monitorja izklopite električni kabel monitorja iz električne vtičnice.

Za najboljše prakse pri razpakiranju, čiščenju ali dotikanju monitorja upoštevajte navodila na spodnjem seznamu:

- Če želite očistiti antistatični zaslon, mehko in čisto krpo rahlo navlažite z vodo. Če je mogoče, uporabite posebno krpico ali raztopino za čiščenje zaslona, ki je primerna za antistatični premaz. Ne uporabljajte benzena, razredčil, amonijaka, abrazivnih čistil ali stisnjenega zraka.
- Monitor očistite z rahlo navlaženo toplo krpo. Ne uporabljajte nobenih čistil, ker nekatera na monitorju pustijo moten film.
- Če pri razpakiranju monitorja opazite bel prah, ga obrišite s krpo.
- Z monitorjem ravnajte previdno, ker se lahko praske na temnih monitorjih poznajo hitreje kot na svetlih.
- Kot pomoč pri vzdrževanju čim boljše kakovosti monitorja uporabite dinamični spreminjajoč se ohranjevalnik zaslona in monitor izklopite, ko ni v uporabi.

# <span id="page-24-1"></span><span id="page-24-0"></span>Pritrditev stojala

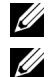

OPOMBA: Ko je monitor odpremljen iz tovarne, stojalo ni pritrjeno.

OPOMBA: To velja za monitor s stojalom. Če kupite katero koli drugo stojalo, za navodila za nastavitev glejte priročnik ustreznega stojala za nastavitev.

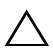

POZOR: Dokler ne pritrdite stojala, pustite monitor v škatli.

Postopek pritrditve stojala monitorja:

- 1 Za odstranitev stojala iz zgornje blazine, ki ga ščiti, upoštevajte navodila na kartonskih zavihkih.
- 2 Dvignite pokrov kot je prikazano, da se prikaže območje VESA za stojalo.

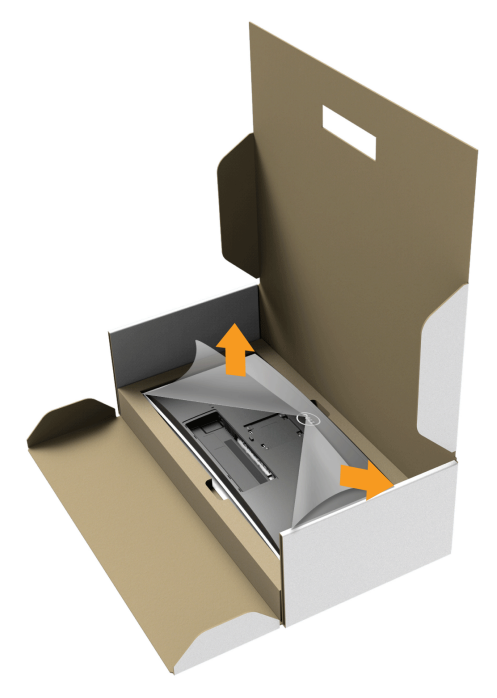

- **3** Stojalo pritrdite na monitor.
	- a Dva jezička na zgornjem delu stojala pritrdite v zarezo na hrbtni strani monitorja.
	- b Potisnite stojalo navzdol, da se zaskoči.

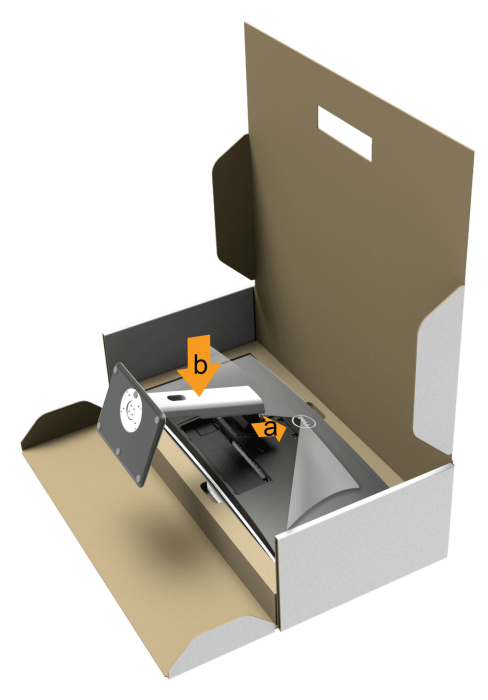

- 4 Monitor postavite v pokončen položaj.
	- a Z eno roko povlecite na področje izrezave na spodnji blazini, z drugo roko pa primite stojalo.
	- **b** Monitor previdno dvignite in pazite, da vam ne zdrsne ali pade.

#### POZOR: Med dviganjem monitorja ne pritiskajte na zaslon.

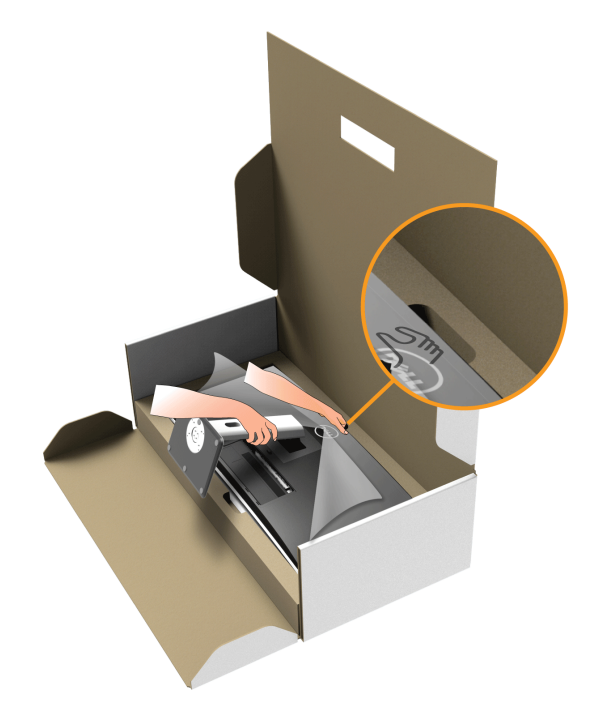

5 Odstranite okvir monitorja.

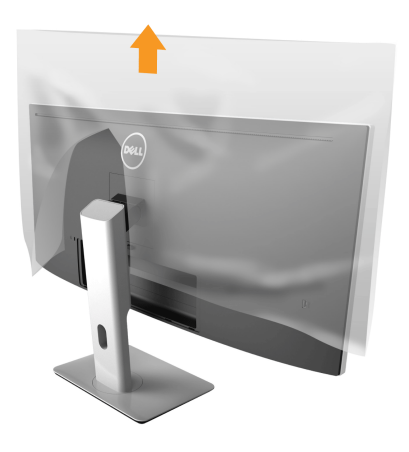

# <span id="page-27-0"></span>Priključitev monitorja

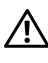

OPOZORILO: Preden začnete kateri koli postopek v tem razdelku, upoštevajte [Varnostna navodila](#page-69-4).

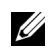

OPOMBA: Vseh kablov ne priključite hkrati v računalnik.

Postopek priključitve monitorja v računalnik:

1 Izklopite računalnik in odklopite električni kabel. Kabel DP/mini-DP v DP/HDMI iz monitorja priključite v računalnik.

### Priključitev kabla HDMI

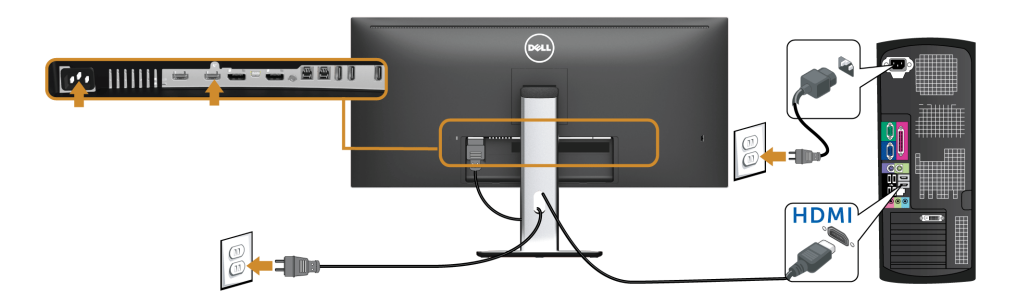

### Priključitev črnega kabla DisplayPort (mini-DP v DP)

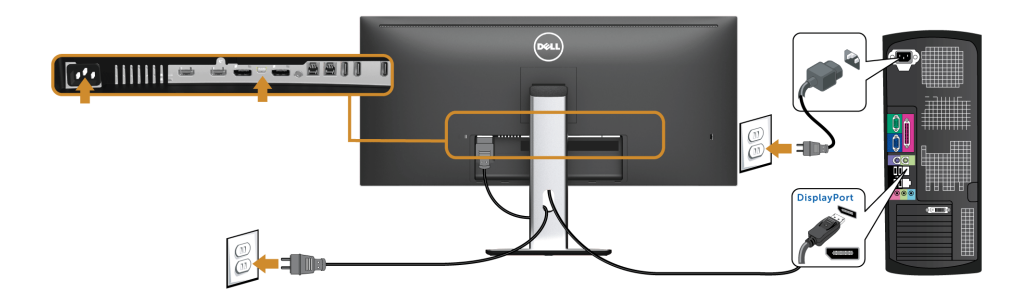

# Priključitev črnega kabla DisplayPort (DP v DP)

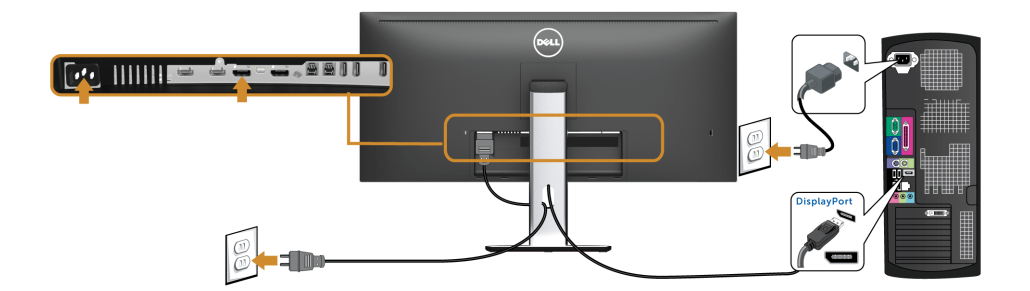

#### <span id="page-28-0"></span>Priključitev monitorja za funkcijo DP MST (Multi-Stream Transport)

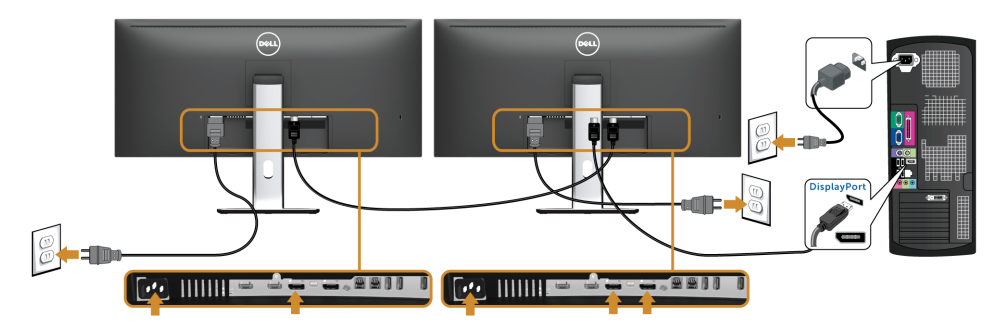

OPOMBA: Monitor U3415W podpira funkcijo DP MST. Če želite uporabljati to Ø funkcijo, mora imeti grafična kartica računalnika potrdilo za DP 1.2 z možnostjo MST.

Privzeta tovarniška nastavitev na monitorju U3415W je DP1.1a.

Če želite omogočiti povezavo MST, uporabite samo kabel DP, ki je priložen v škatli (ali kakšen drug kabel s potrdilom DP1.2) in z izvedbo spodnjega postopka spremenite nastavitev DP v DP1.2:

#### A) Monitor prikazuje vsebino

- *Z* gumbom OSD se pomaknite na izbiro **Display (Zaslon)**.
- 2 Izberite **DP 1.2**

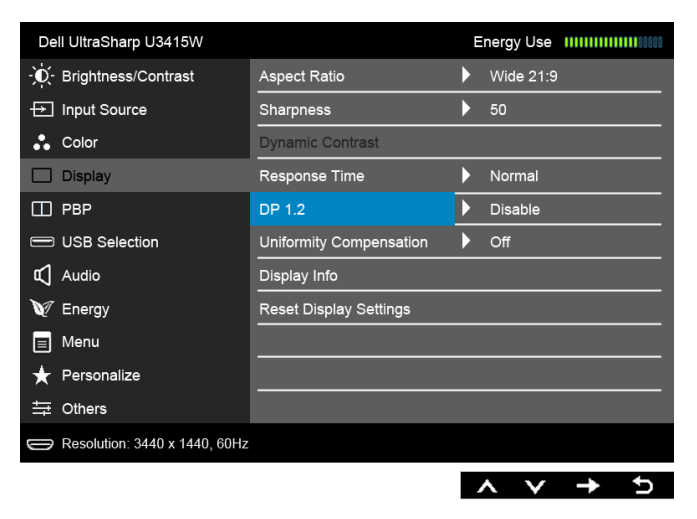

- Izberite možnost Enable (Omogoči) ali Disable (Onemogoči).
- Z upoštevanjem zaslonskega sporočila potrdite izbiro možnosti DP1.2 ali DP1.1a.

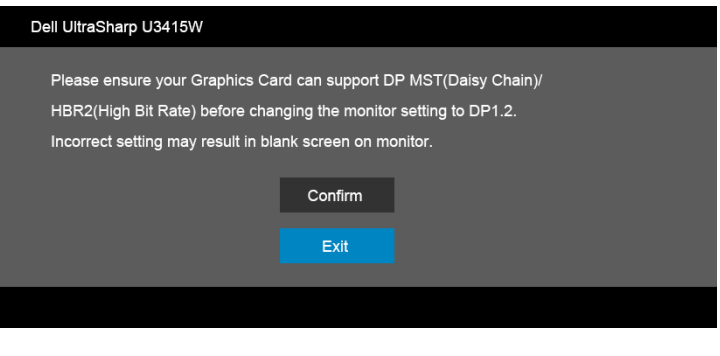

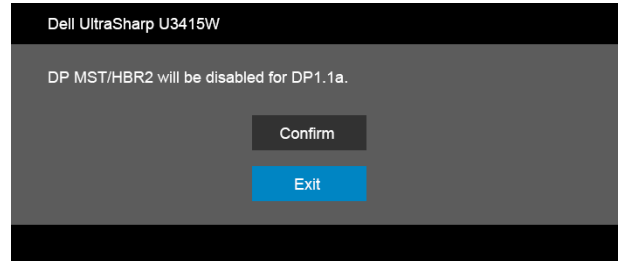

#### B) Monitor ne prikazuje nobene vsebine (prazen zaslon)

- 1  $\,$  Z gumboma  $\,$  in  $\,$   $\,$  označite možnost DP ali mDP. Input Source **DP**  $\checkmark$ mDP **HDMI MHL**
- 2 Pritisnite gumb <br>  $\bullet$  in ga pridržite približno 8 sekund.
- 3 Prikaže se konfiguracijsko sporočilo DisplayPort.

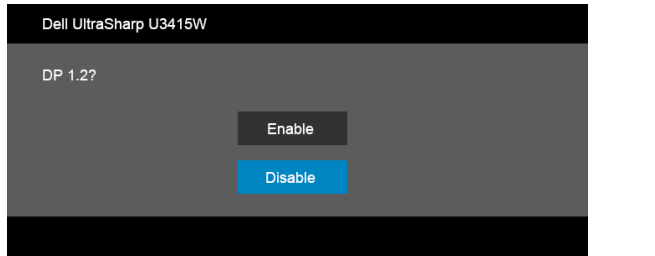

4 Uporabite gumb  $\bigcirc$ , da omogočite DP1.2, ali pa uporabite gumb  $\bigcirc$  za izhod, ne da bi opravili spremembe.

Po potrebi ponovite zgornje korake, da spremenite nastavitev nazaj na DP1.1a.

#### POZOR: Grafike so zgolj ilustrativne. Videz računalnika je lahko drugačen.

# Priključitev kabla USB 3.0

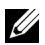

OPOMBA: Da bi preprečili poškodbe podatkov ali njihovo izgubo, se pred spremembo priključkov USB za prenos v smeri navzgor prepričajte, da računalnik, priključen v priključek USB za prenos v smeri navzgor, ne uporablja NOBENE pomnilniške naprave USB.

Potem ko priključite kabel mini-DP v DP/DP/HDMI, s pomočjo spodnjih navodil priključite kabel USB 3.0 v računalnik in dokončajte nastavitev monitorja:

- 1 a. Priključitev enega računalnika: priključek USB 3.0 za prenos v smeri navzgor povežite (s priloženim kablom) z ustreznim priključkom USB 3.0 na računalniku. b. Priključitev dveh računalnikov\*: priključke USB 3.0 za prenos v smeri navzgor priključite na ustrezne priključke USB 3.0 na dveh računalnikih. Nato z menijem OSD izberite med dvema izvoroma USB za prenos v smeri navzgor in vhodnima izvoroma. Glejte [Toggle Switch PBP \(Preklopno stikalo PBP\)](#page-47-0).
- 2 Zunanje naprave USB 3.0 povežite s priključkom USB 3.0 na prenos v smeri navzdol na monitoriu.
- 3 Napajalna kabla računalnikov in monitorja priključite v bližnjo vtičnico.

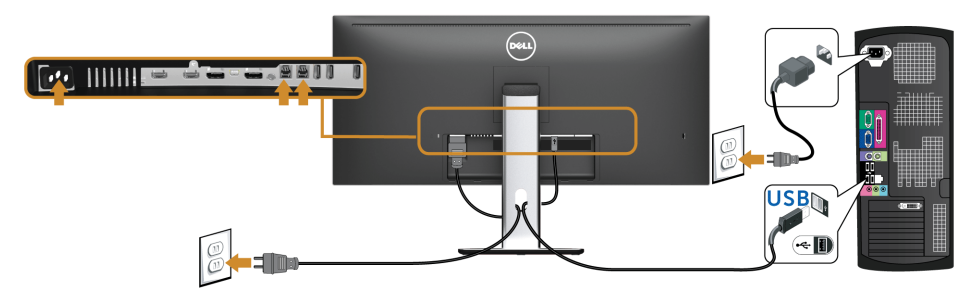

#### a. Priključitev enega računalnika

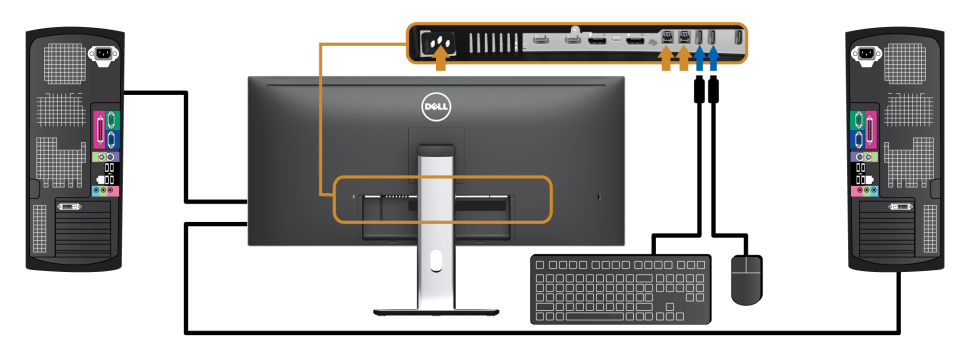

b. Priključitev dveh računalnikov

\* Če na monitor priključujete dva računalnika, je priključke USB za prenos v smeri navzdol za tipkovnico in miško mogoče dodeliti različnim vhodnim signalom iz dveh računalnikov, in sicer s spremembo nastavitev USB Selection (Izbor USB) na meniju OSD. (Za podrobnosti glejte temi [USB Selection \(Izbor USB\)](#page-48-0) in [Nastavitev stikala KVM\)](#page-57-1).

- 4 Vklopite monitor in računalnik(-a). Če se na monitorju prikaže slika, je namestitev končana. Če slika ni prikazana, glejte [Težave, specifične za vmesnik USB \(Universal Serial Bus\).](#page-67-2)
- 5 Za napeljavo kablov uporabite režo za kable na stojalu monitorja.

### Uporaba funkcije MHL (Mobile-High Definition Link)

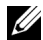

OPOMBA: Ta monitor ima potrdilo MHL.

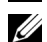

OPOMBA: Če želite uporabljati funkcijo MHL, uporabite samo kabel s potrdilom MHL in izvorne naprave, ki podpirajo izhod MHL.

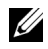

OPOMBA: Na nekaterih izvornih napravah MHL se lahko slika prikazuje nekaj sekund ali več, kar je odvisno od izvornih naprav MHL.

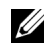

OPOMBA: Ko priključena naprava MHL preklopi v način pripravljenosti, monitor prikaže črn zaslon ali pa spodnje sporočilo, kar je odvisno od izhodnih podatkov izvorne naprave MHL.

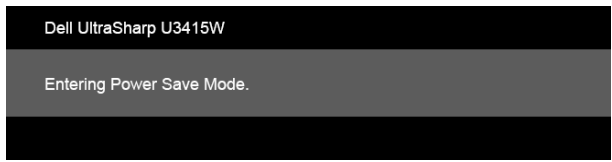

Če želite omogočiti povezavo MHL, uporabite spodnji postopek:

- 1 Napajalni kabel monitorja priključite v stensko vtičnico.
- 2 S kablom, ki ima potrdilo MHL, priključite priključek (mikro) USB na izvorni napravi MHL v priključek MHL na monitorju (za podrobnosti glejte [Pogled od spodaj](#page-9-0)).
- **3** Vklopite monitor in izvorno napravo MHL.

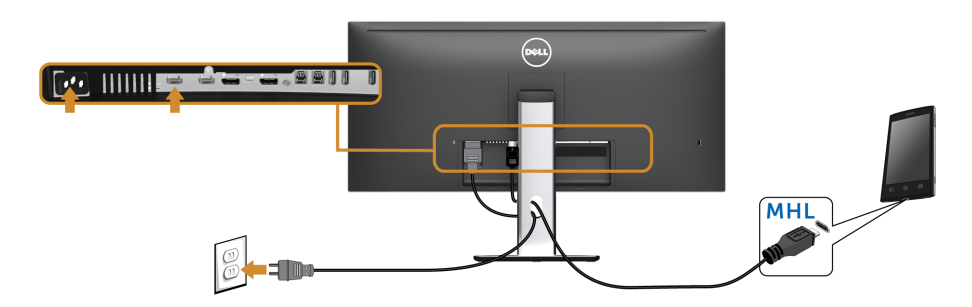

- 4 Z menijem OSD nastavite vhodni izvor na monitorju na MHL (za podrobnosti glejte [Uporaba zaslonskega menija \(OSD\)](#page-38-1).)
- 5 Če slika ni prikazana, glejte [Težave, specifične za MHL \(Mobile High-Definition Link\).](#page-68-2)

# <span id="page-33-0"></span>Napeljava kablov

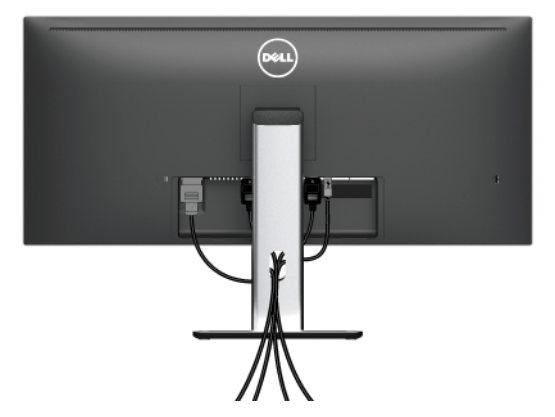

Potem ko v monitor in računalnik priključite vse potrebne kable (za priključitev kablov glejte [Priključitev monitorja\)](#page-27-0), vse kable napeljite tako, kot je prikazano zgoraj.

# <span id="page-33-1"></span>Pritrditev pokrova kabla

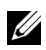

OPOMBA: Ko je monitor odpremljen iz tovarne, pokrov kabla ni pritrjen.

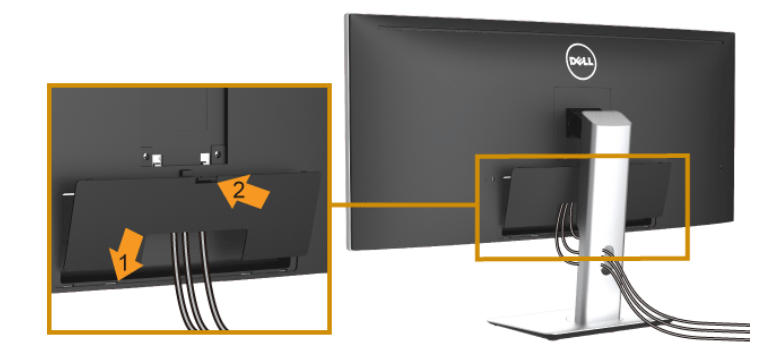

- 1 Dva jezička na spodnjem delu pokrova kabla pritrdite v zarezo na hrbtni strani monitorja.
- 2 Potisnite pokrov kabla, da se zaskoči.

# <span id="page-34-0"></span>Odstranitev stojala monitorja

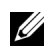

OPOMBA: Da med odstranjevanjem stojala preprečite praske in poškodbe na ukrivljenem zaslonu LCD, postavite monitor na mehko, čisto peno. Neposreden stik s trdimi predmeti lahko poškoduje ukrivljeni monitor.

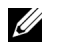

OPOMBA: To velja za monitor s stojalom. Če kupite katero koli drugo stojalo, za navodila za nastavitev glejte priročnik ustreznega stojala za nastavitev.

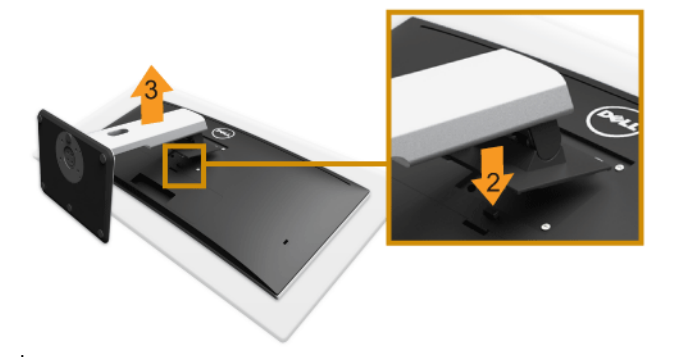

Postopek odstranitve stojala:

- 1 Monitor postavite na mehko krpo ali blazino.
- 2 Pritisnite in pridržite gumb za sprostitev stojala.
- **3** Dvignite stojalo in ga povlecite od monitoria.

# <span id="page-34-1"></span>Odstranitev pokrova kabla

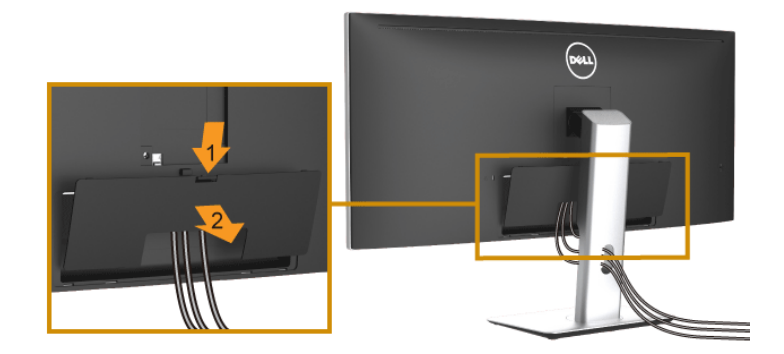

- 1 Pritisnite jeziček na pokrovu kabla.
- 2 Dva jezička na spodnjem delu pokrova kabla odstranite iz zareze na hrbtni strani monitoria.

# <span id="page-35-0"></span>Stenska montaža (izbirna)

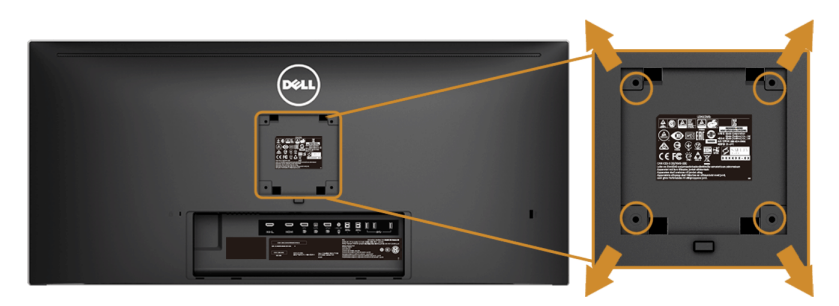

(Mere vijaka: M4 x 10 mm).

Glejte navodila, priložena kompletu za stensko montažo, združljivo s standardom VESA.

- 1 Zaslon monitorja postavite na mehko krpo ali blazino na stabilni, ravni mizi.
- 2 Odstranite stojalo.
- 3 S križnim izvijačem Phillips odvijte štiri vijake, s katerimi je pritrjen plastični pokrov.
- 4 Montažni nosilec iz kompleta za stensko namestitev pritrdite na monitor.
- 5 Z upoštevanjem navodil, priloženih kompletu za stensko namestitev, pritrdite monitor na steno.

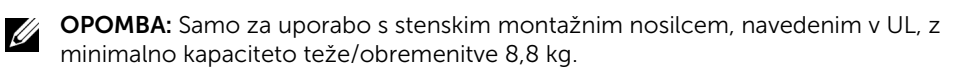
# Vklop monitorja

Monitor vklopite tako, da pritisnete gumb  $\bigcirc$ .

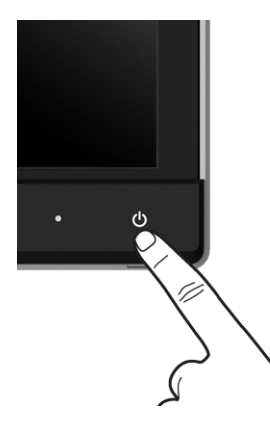

## Uporaba kontrolnikov na sprednji plošči

S kontrolnimi gumbi na sprednji strani monitorja prilagodite značilnosti prikazane slike. Ko s temi gumbi prilagajate kontrolnike, se na meniju OSD prikažejo številske vrednosti spreminjajočih se značilnosti.

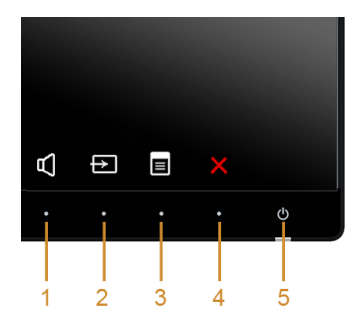

Spodnja tabela opisuje gumbe na sprednji plošči:

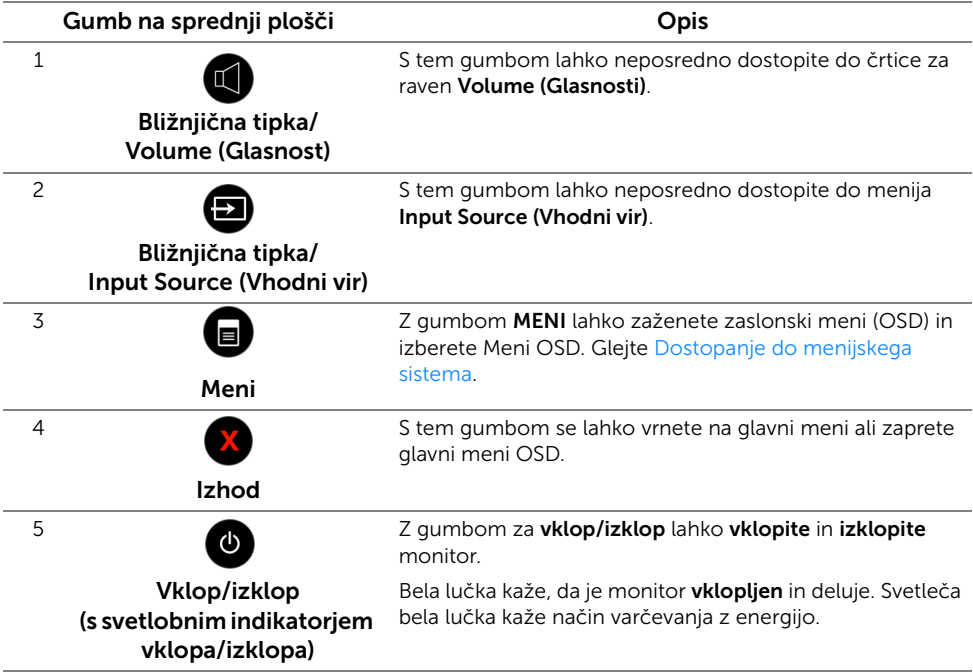

### Gumb na sprednji plošči

Z gumbi na sprednji strani monitorja lahko prilagodite nastavitve slike.

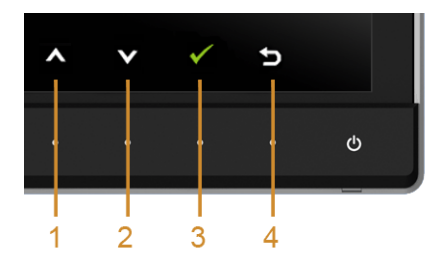

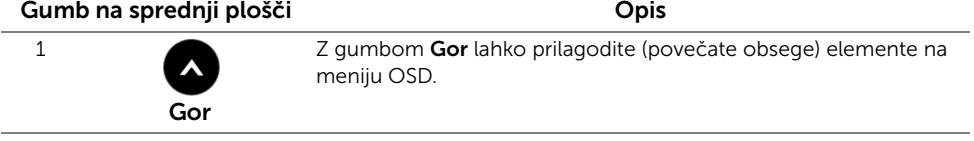

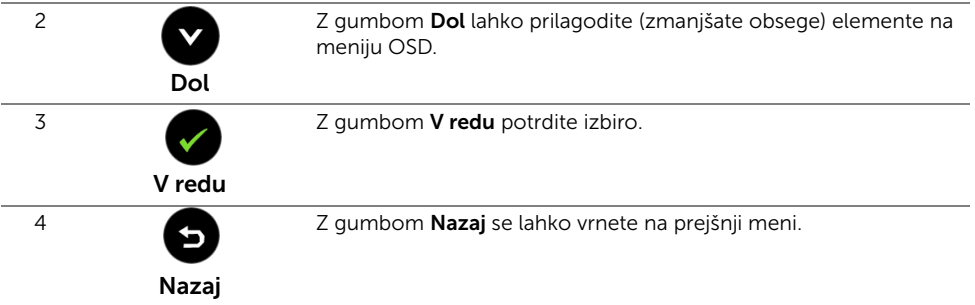

### <span id="page-38-1"></span>Uporaba zaslonskega menija (OSD)

### <span id="page-38-0"></span>Dostopanje do menijskega sistema

U

OPOMBA: Če spremenite nastavitve, nato pa nadaljujete na drug meni ali zaprete meni OSD, monitor samodejno shrani te nastavitve. Spremembe se shranijo tudi, če spremenite nastavitve, nato pa počakate, da meni OSD izgine.

1 Pritisnite gumb  $\Box$ , da zaženete meni OSD in prikažete glavni meni.

#### *Glavni meni za digitalni (HDMI/MHL) vhod*

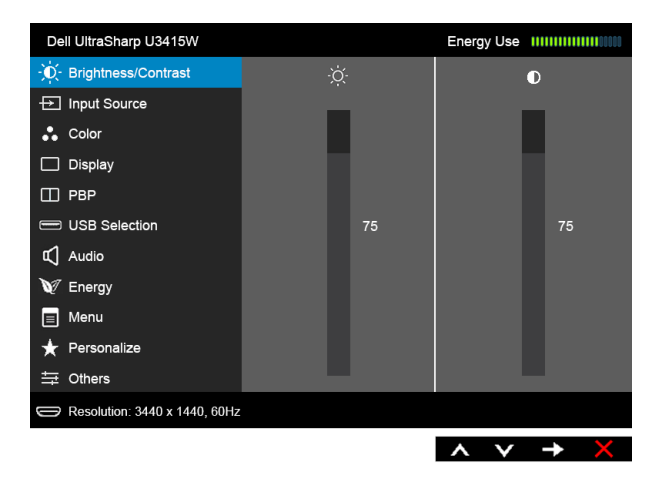

ali

#### *Glavni meni za digitalni (mDP) vhod*

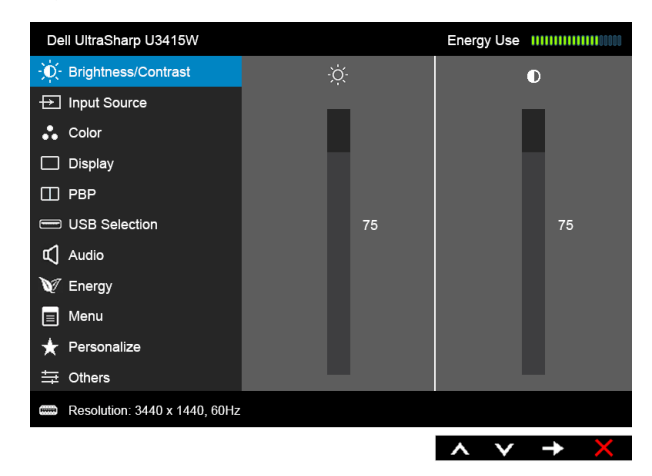

ali

#### *Glavni meni za digitalni (DP) vhod*

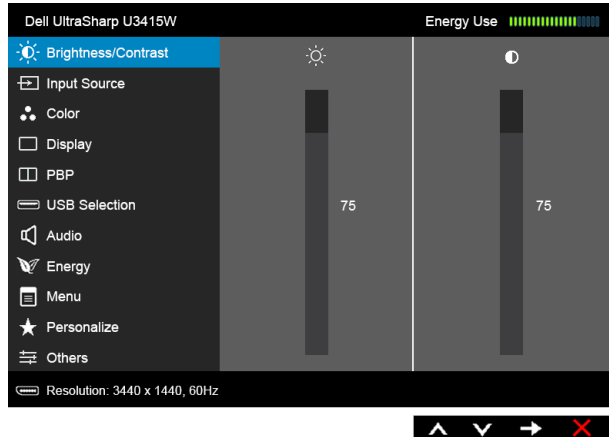

- 2 Za premikanje med možnostmi nastavitev pritisnite gumba  $\bigotimes$  in  $\bigotimes$ . Ko se premaknete z ene ikone na drugo, se označi ime možnosti. Za celoten seznam možnosti, ki so na voljo za monitor, glejte spodnjo tabelo.
- 3 Za aktiviranje označene možnosti enkrat pritisnite gumb .
- 4 Za izbiro želenega parametra pritisnite gumba  $\bigotimes$  in  $\bigotimes$ .
- 5 Pritisnite  $\bigcirc$ , da preklopite na drsnik, nato pa z gumboma  $\bigcirc$  in  $\bigcirc$  v skladu z indikatorji na meniju opravite spremembe.
- 6 Za vrnitev na glavni meni izberite gumb .

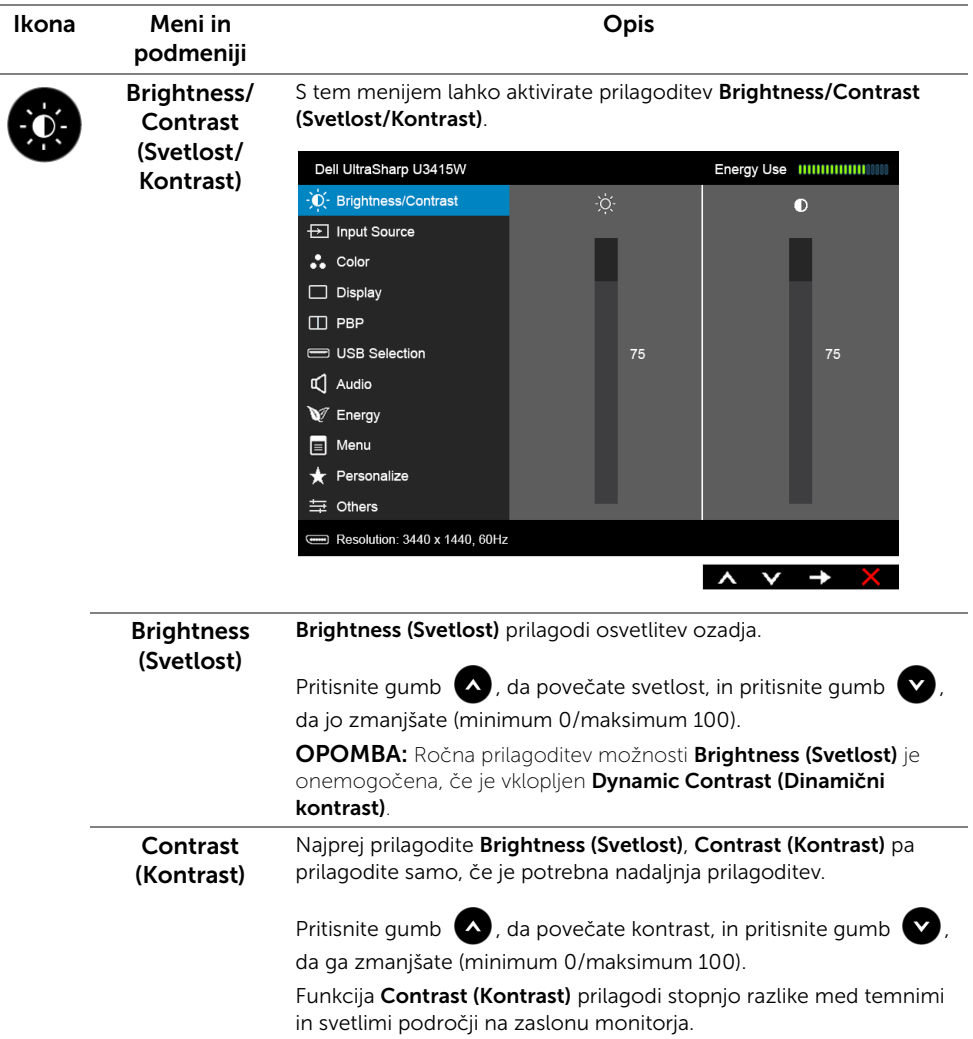

<span id="page-41-0"></span>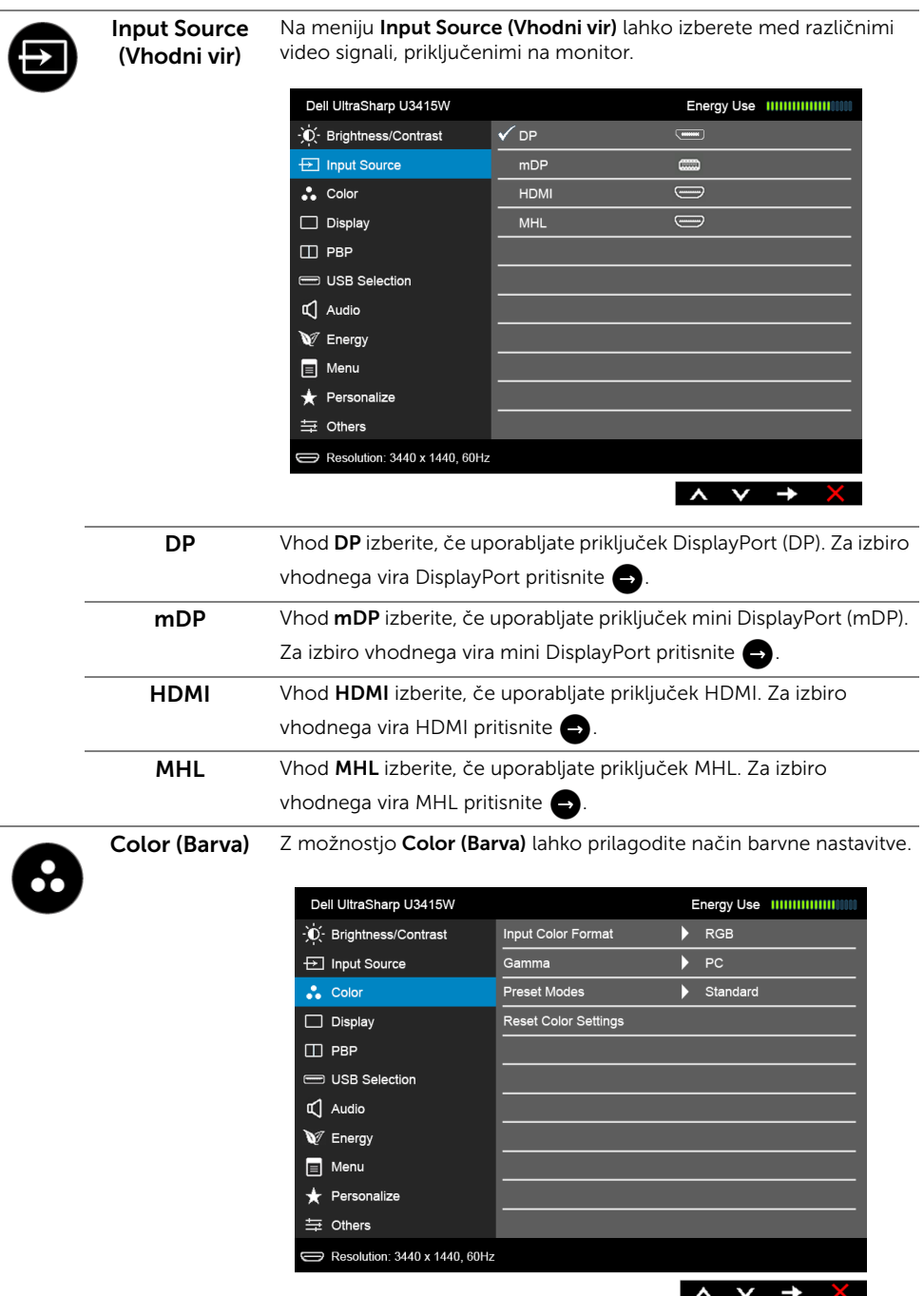

#### Input Color Format (Oblika vhodne barve)

Omogoča, da nastavite video vhodni način na naslednje vrednosti:

RGB: to možnost izberite, če je monitor priključen na računalnik (ali predvajalnik DVD) s kablom HDMI (ali DisplayPort) ali v naprave MHL s kablom MHL.

YPbPr: to možnost izberite, če je monitor priključen na predvajalnik DVD z YPbPr s kablom HDMI (ali DisplayPort) ali v naprave MHL z YPbPr s kablom MHL.

Ali če nastavitev za izhod barv DVD (ali naprav MHL) ni RGB.

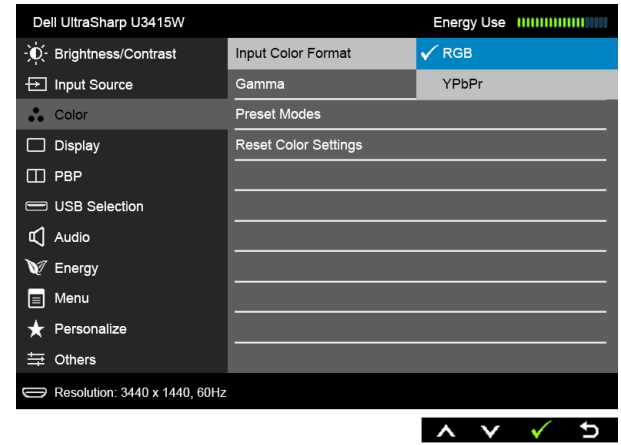

Gamma Omogoča, da nastavite izbiro Gamma na PC ali MAC.

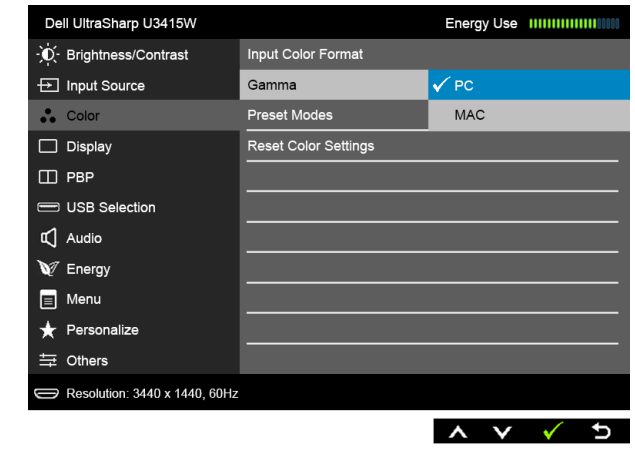

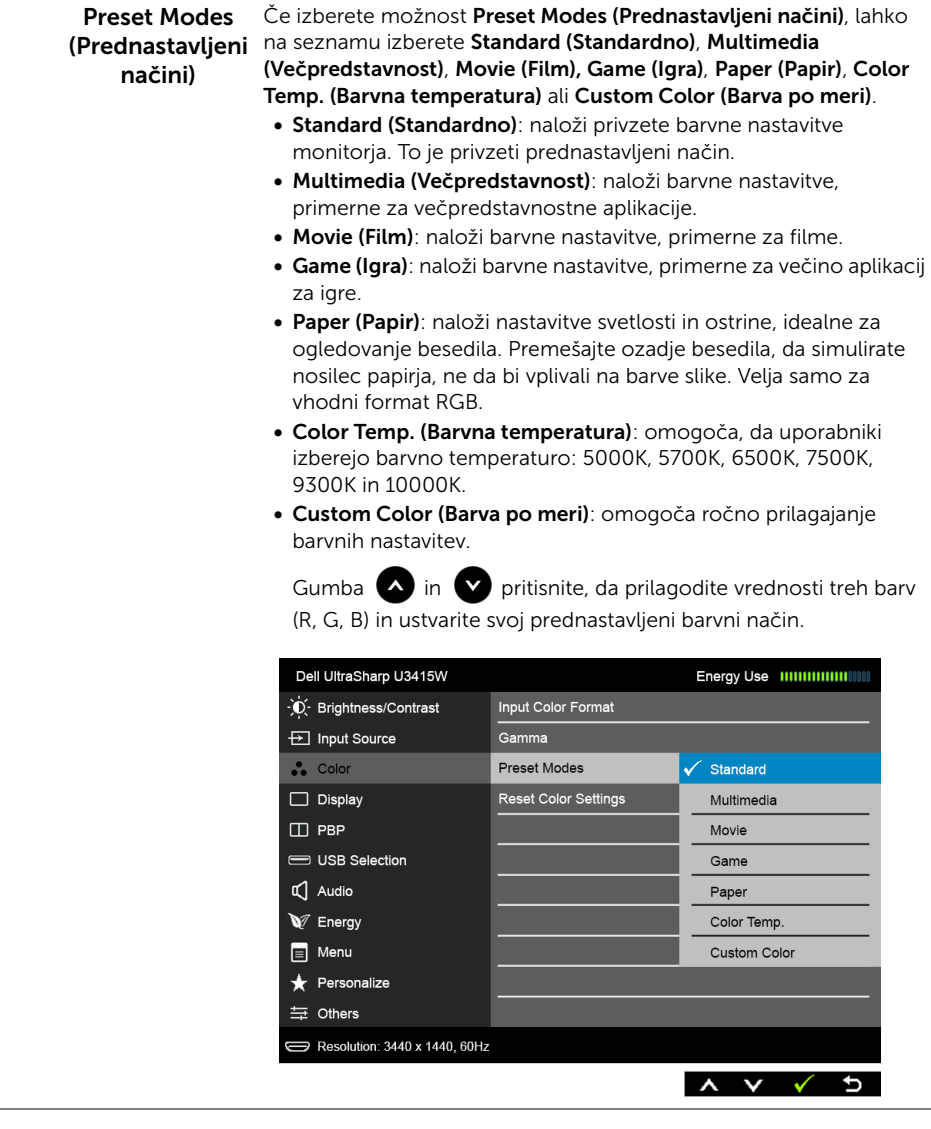

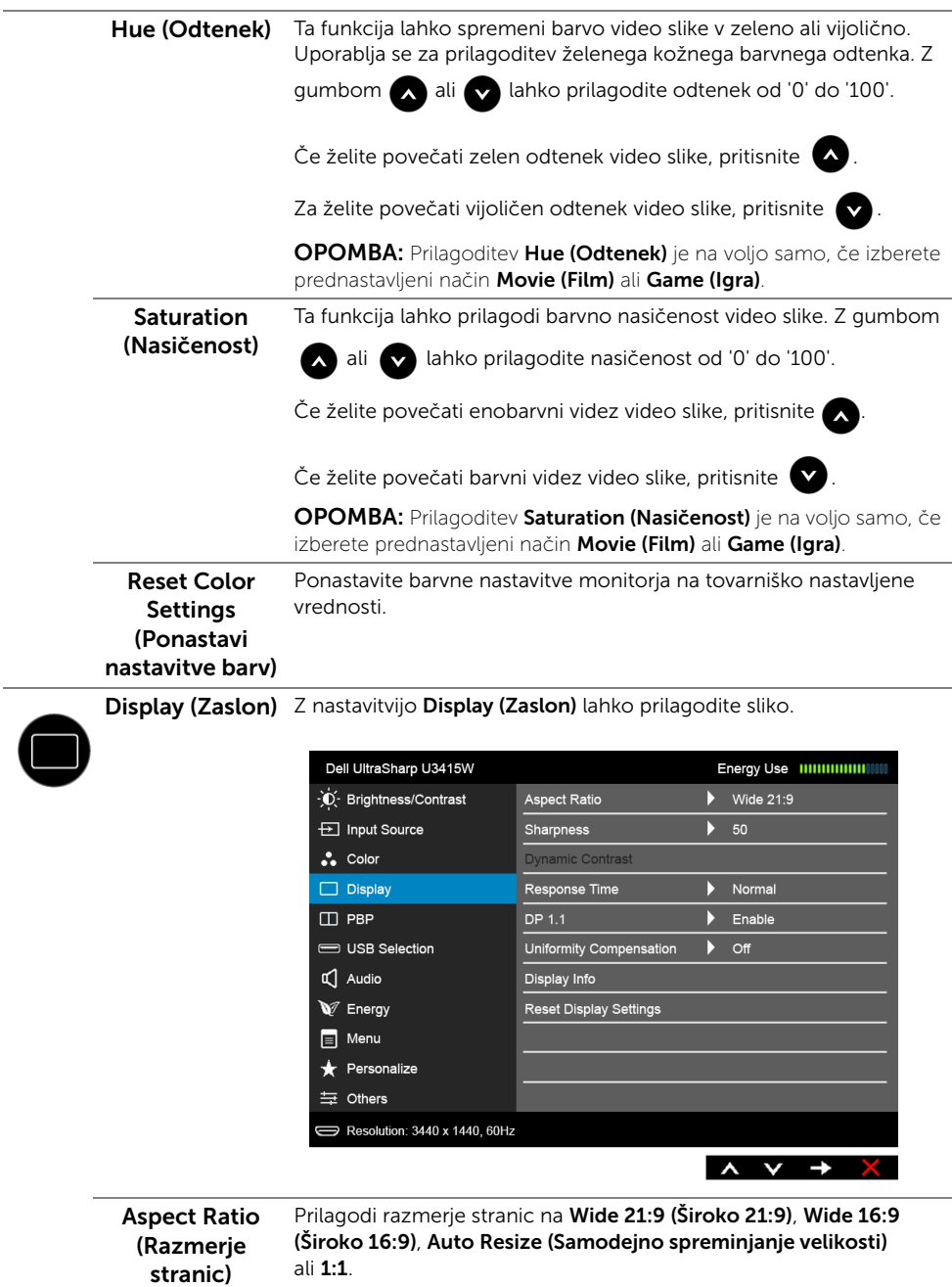

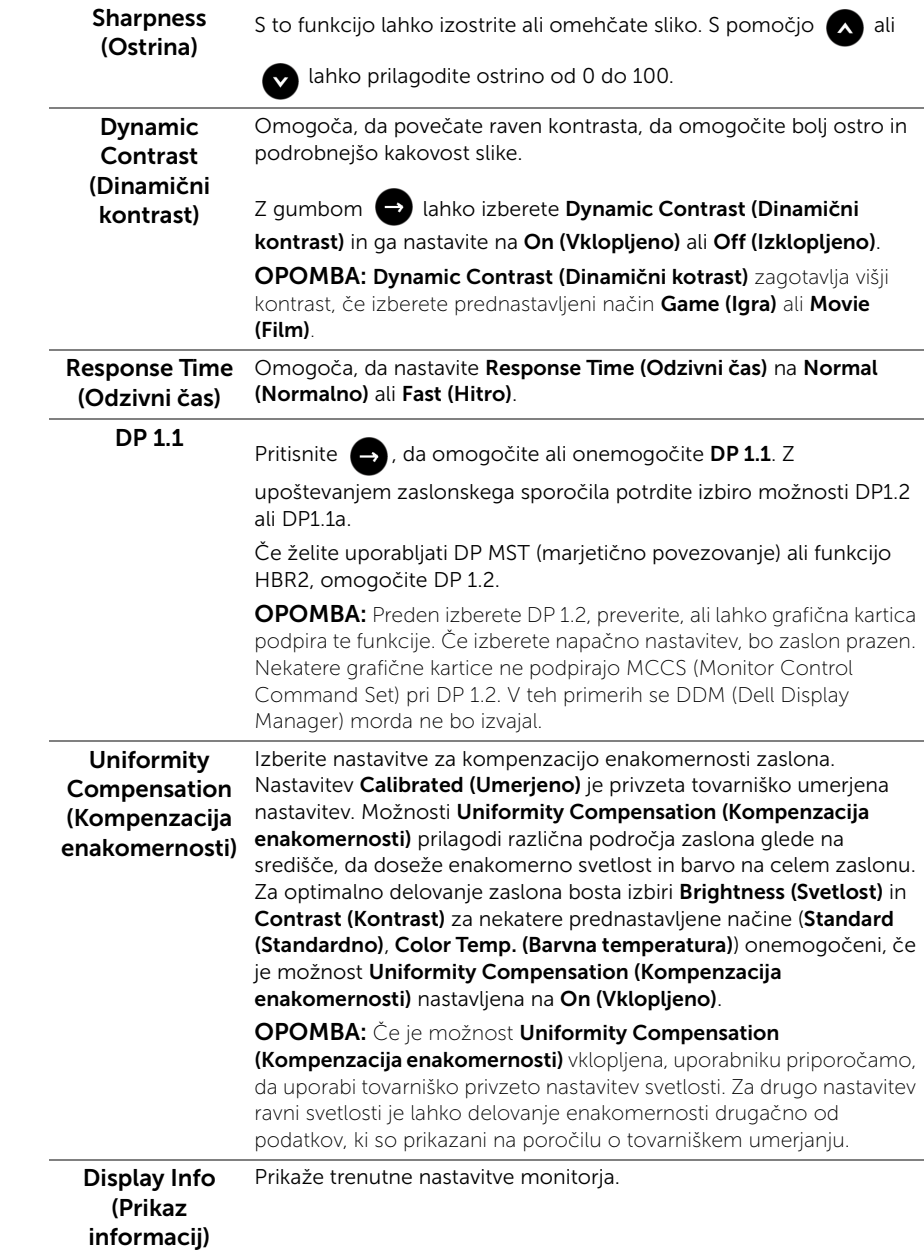

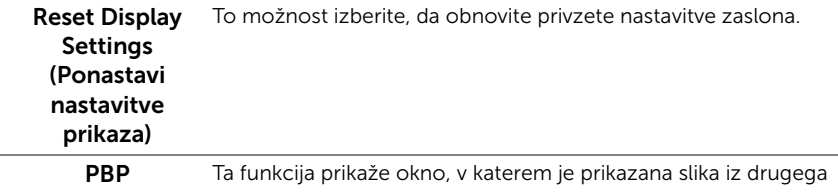

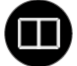

vhodnega vira.

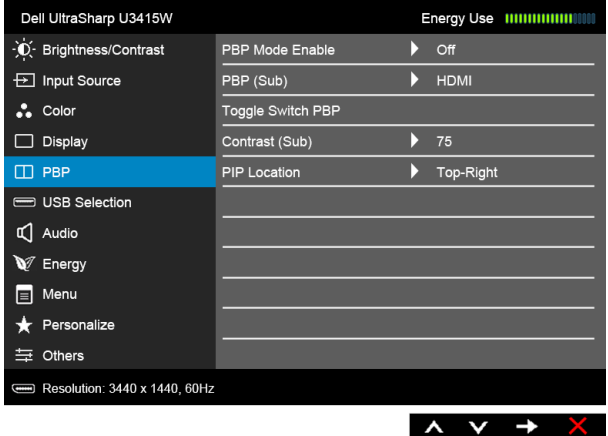

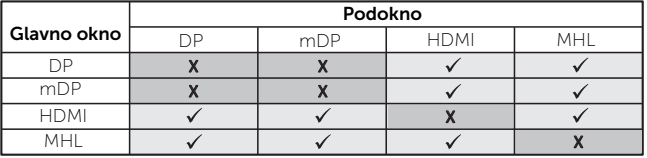

OPOMBA: Slike pod PBP bodo prikazane na sredini zaslona in ne čez cel zaslon.

OPOMBA: Če uporabite funkcijo PBP/PIP, je funkcija DP MST (marjetično povezovanje) onemogočena.

PBP Mode Enable (Omogočen način PBP)

Prilagodi način PBP (Picture by Picture – slika ob sliki) na način PIP (Picture in Picture – slika v sliki), PBP Aspect Ratio (Razmerje stranic PBP) ali PBP Full (Celoten PBP). To funkcijo lahko onemogočite tako, da izberete Off (Izklopljeno).

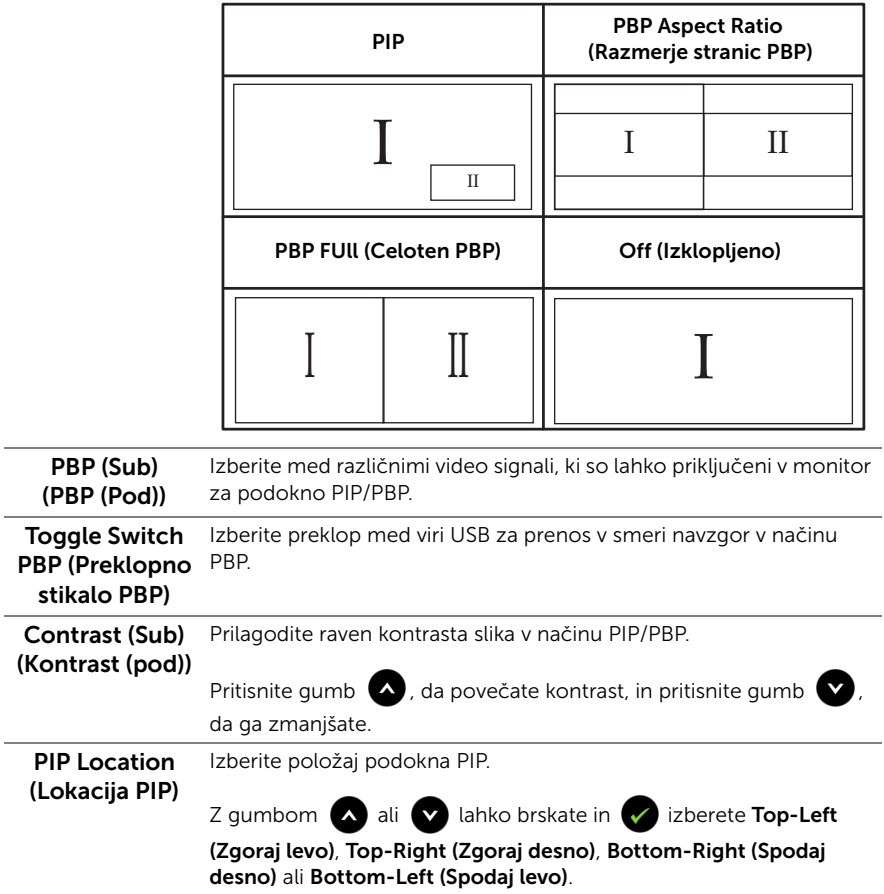

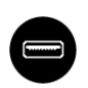

#### USB Selection (Izbor USB)

Na seznamu izberite signale USB za prenos v smeri navzgor: DP, mDP, HDMI in MHL, torej lahko vrata USB za prenos v smeri navzdol (to je za tipkovnico in miško) uporabljajo trenutni vhodni signali pri priključevanju računalnika z ena od vrat za prenos v smeri navzgor.

Povezavo med zaslonom in vrati USB za prenos v smeri navzgor je mogoče spremeniti z izbiro funkcije vhodnega vira. Za podrobnosti glejte tudi [Nastavitev stikala KVM.](#page-57-0)

Če uporabljate samo ena vrata za prenos v smeri navzgor, so povezana vrata za prenos v smeri navzgor aktivna.

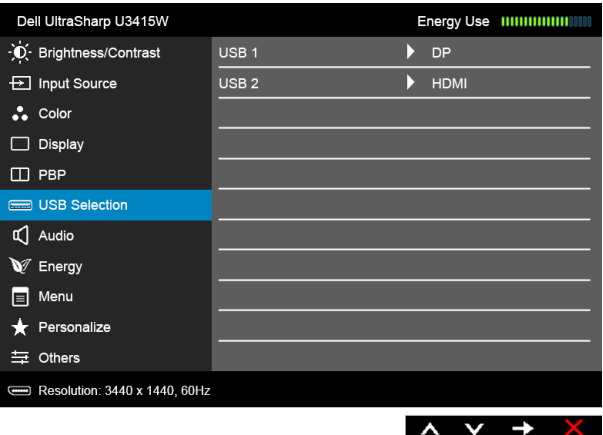

OPOMBA: Da bi preprečili poškodbe podatkov ali njihovo izgubo, se pred spremembo priključkov USB za prenos v smeri navzgor prepričajte, da računalnik, priključen v priključek USB za prenos v smeri navzgor, ne uporablja NOBENE pomnilniške naprave USB.

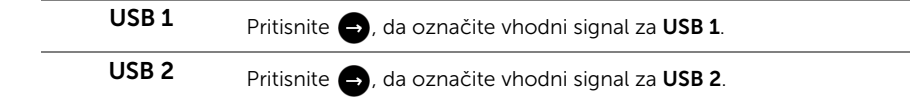

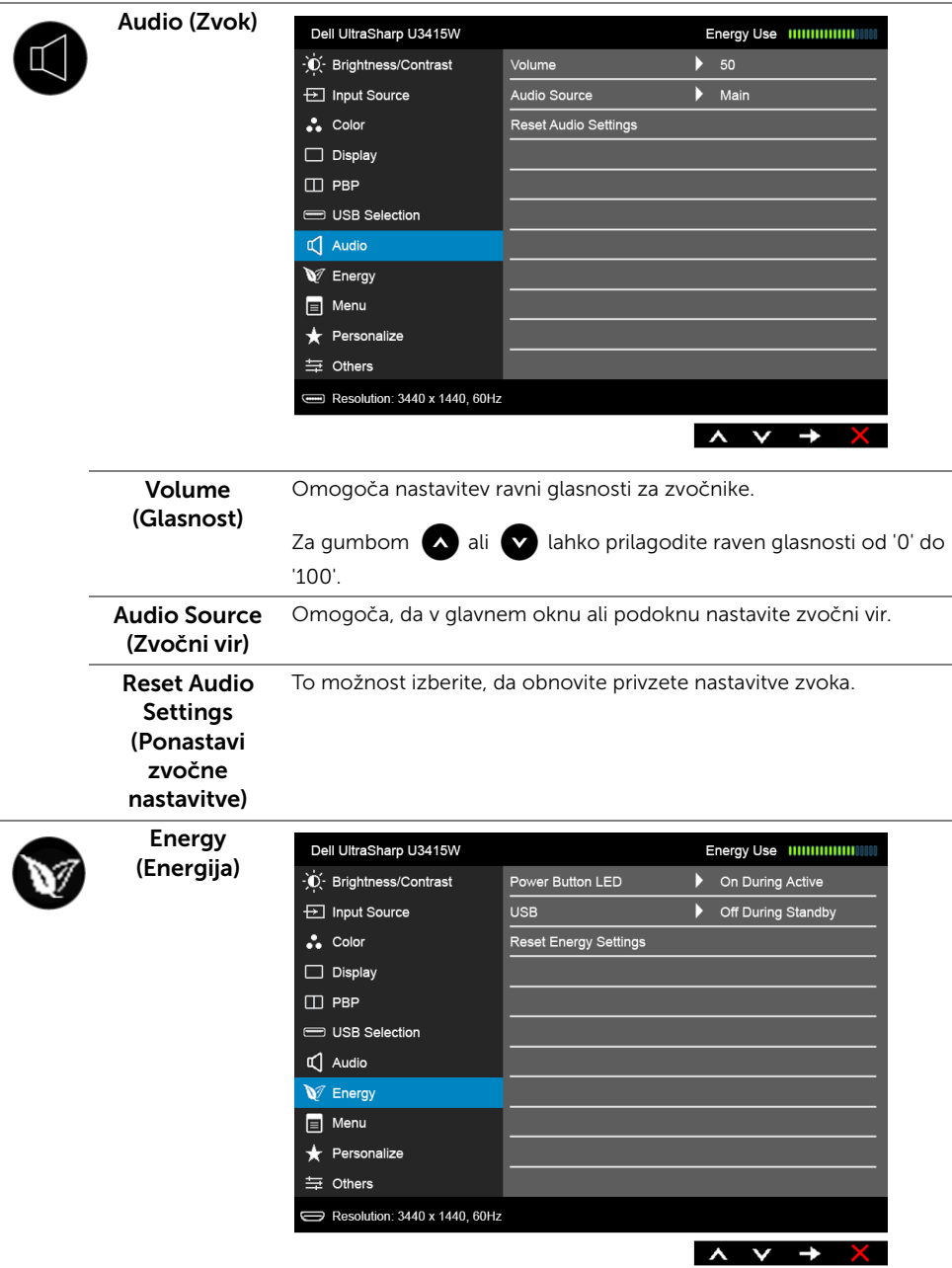

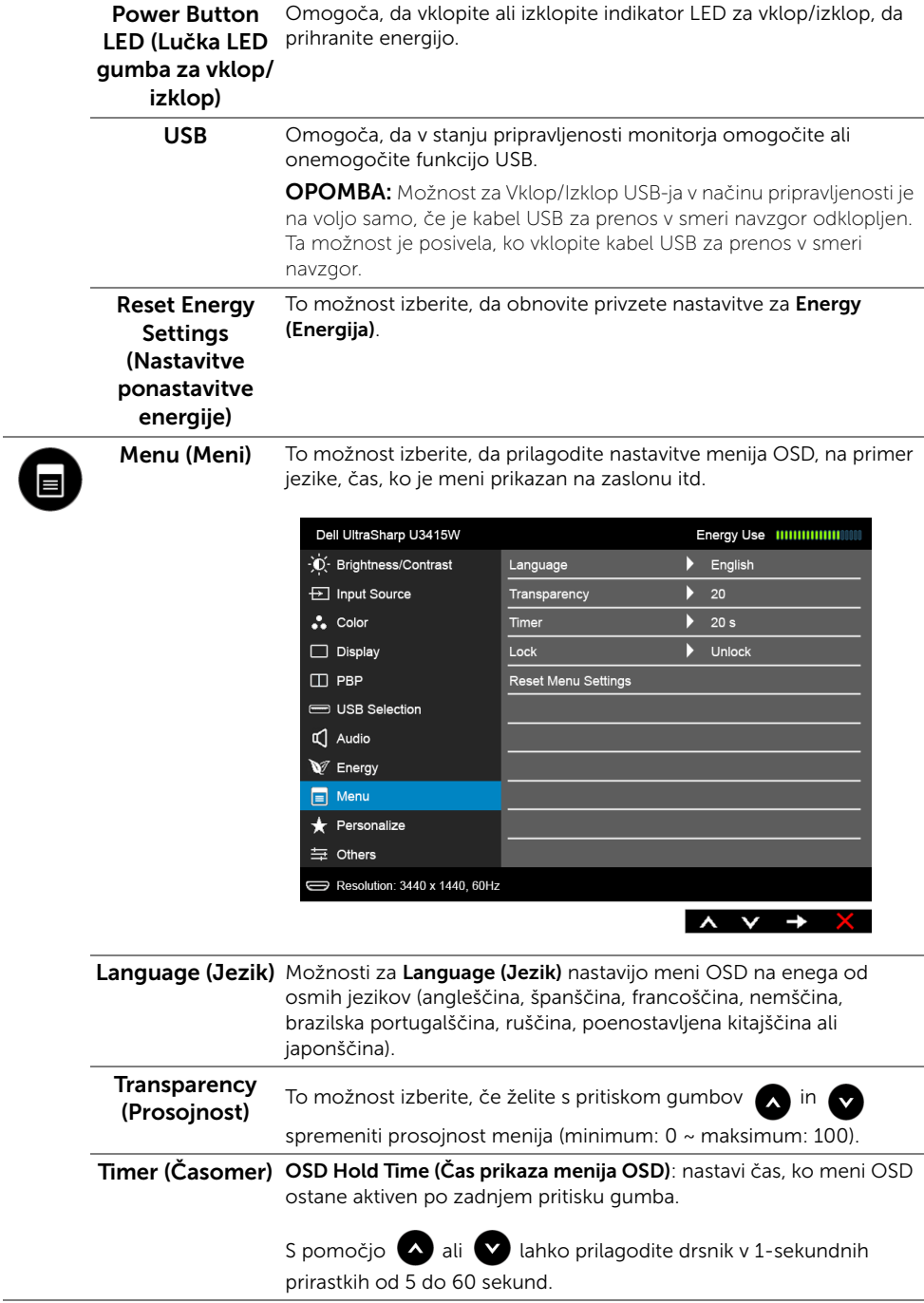

<span id="page-51-0"></span>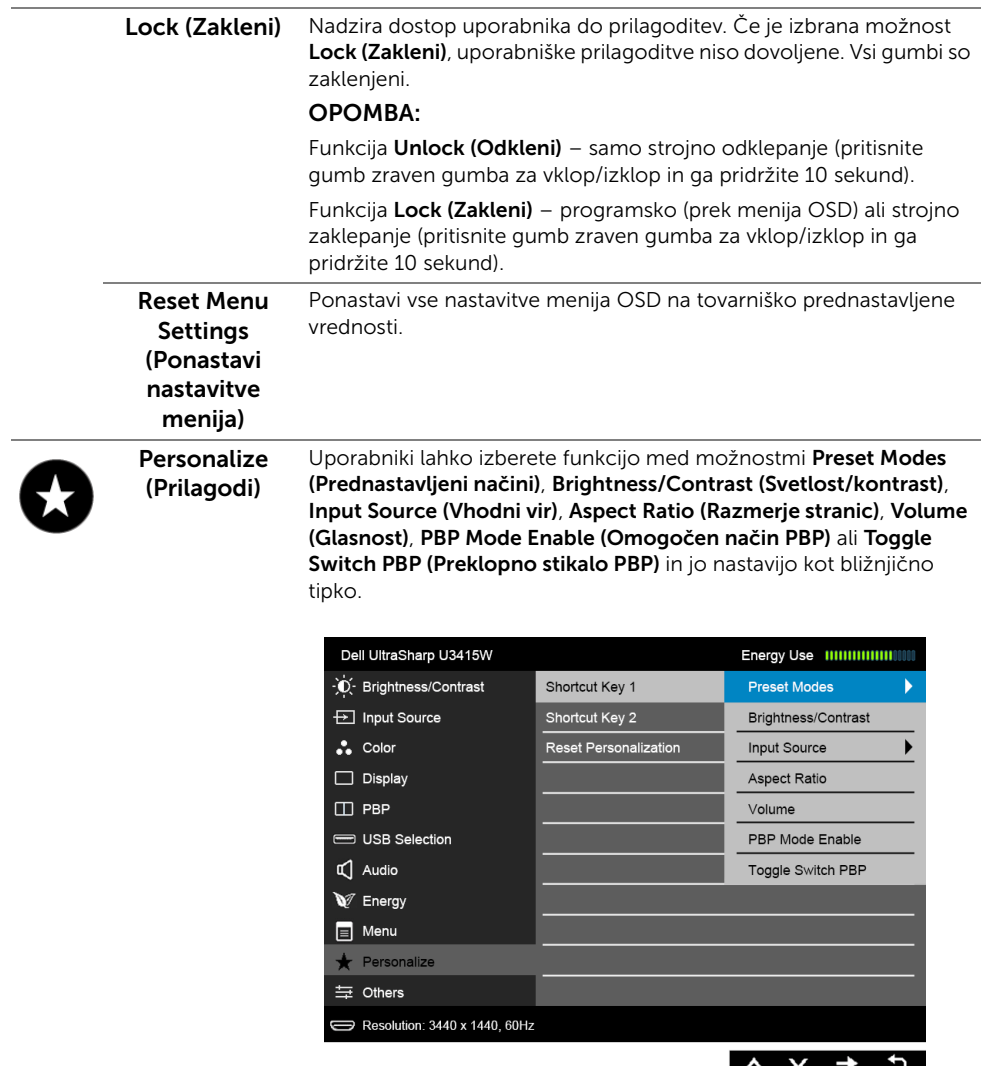

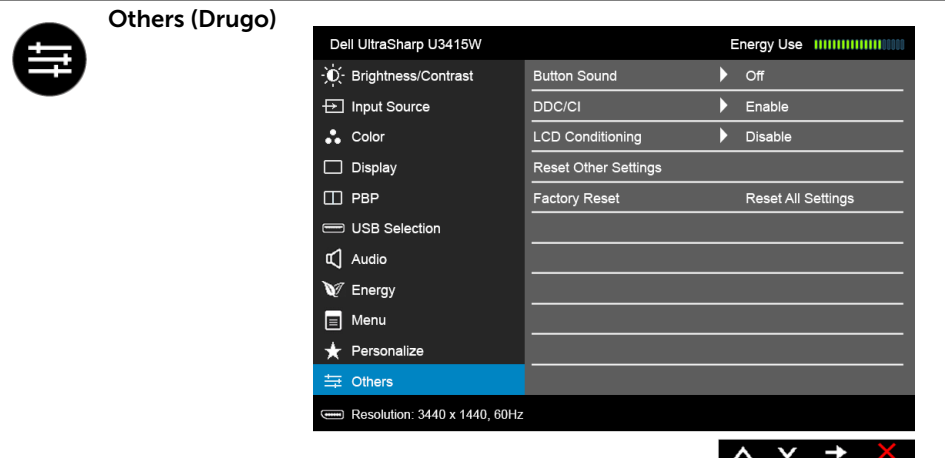

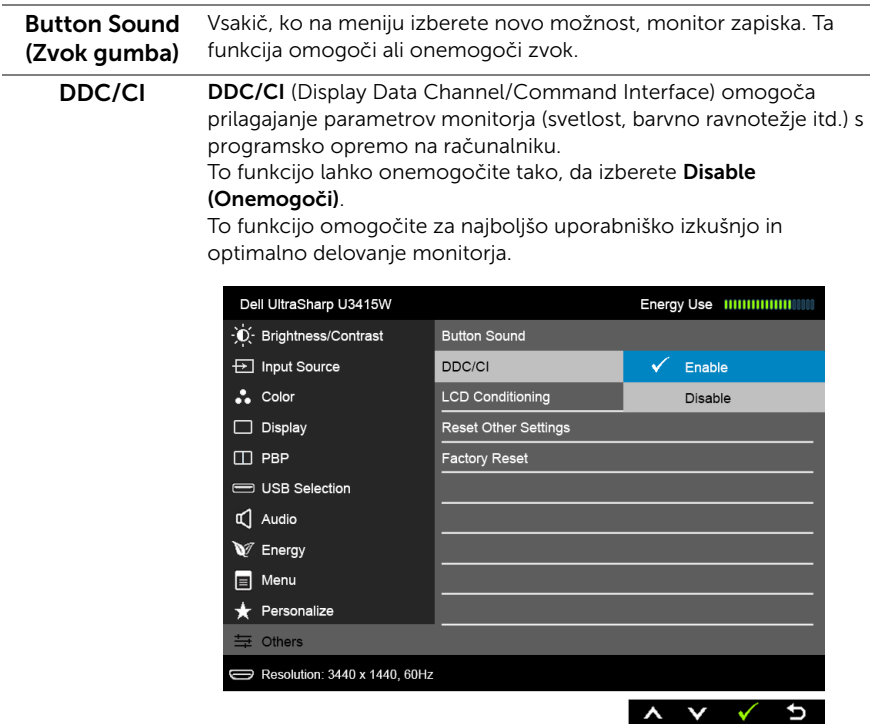

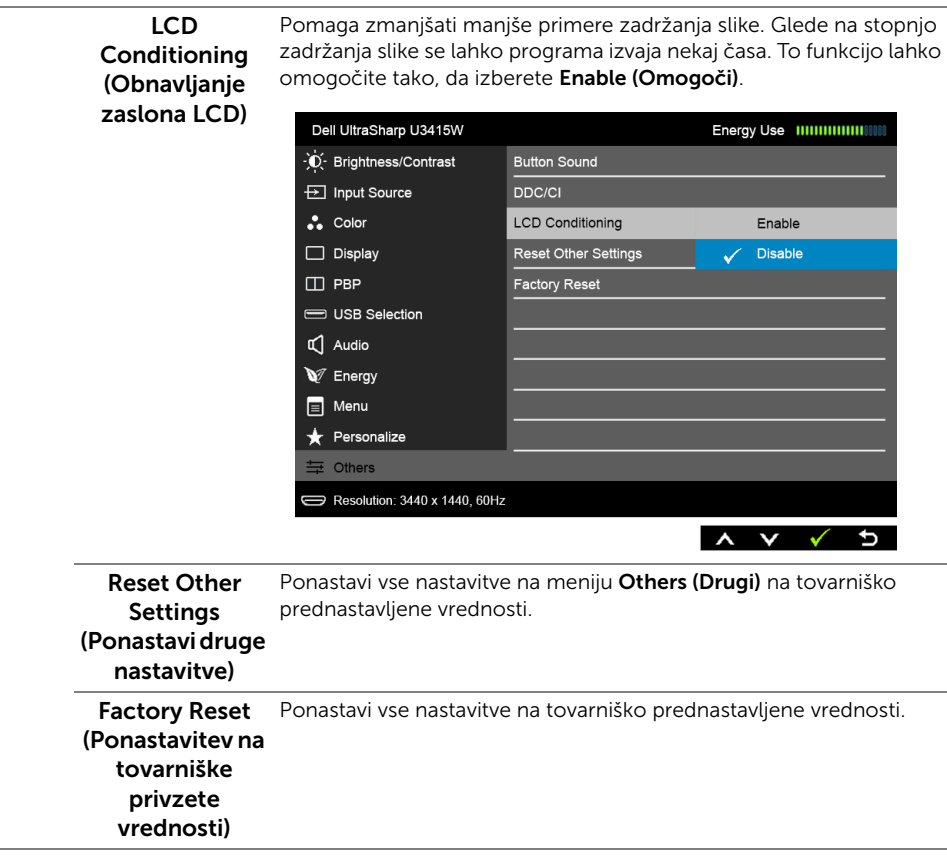

Ų

OPOMBA: Ta monitor ima vgrajeno funkcijo za samodejno umerjanje svetlosti, ki kompenzira staranje osvetlitve LED.

### Opozorilna sporočila OSD

Če je omogočena funkcija Dynamic Contrast (Dinamični kotrast) (v teh prednastavljenih načinih: Game (Igra) ali Movie (Film)), je ročna prilagoditev svetlosti onemogočena.

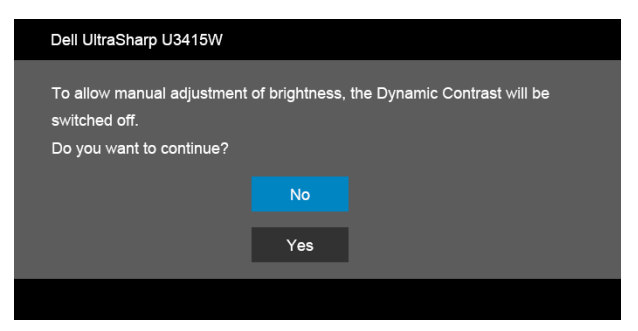

Če monitor ne podpira določenega načina ločljivosti, se prikaže naslednje sporočilo:

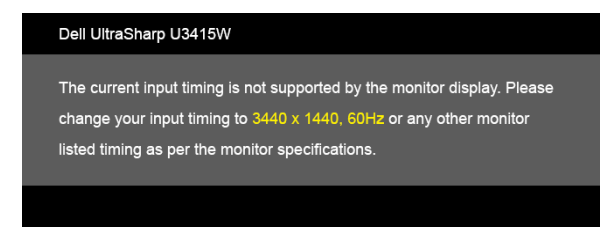

To pomeni, da se monitor ne more uskladiti s signalom, ki ga prejema iz računalnika. Za vodoravne in navpične obsege frekvence, ki jih lahko obravnava ta monitor, glejte [Specifikacije monitorja](#page-10-0). Priporočeni način je 3440 x 1440.

Preden je funkcija DDC/CI onemogočena, se prikaže naslednje sporočilo:

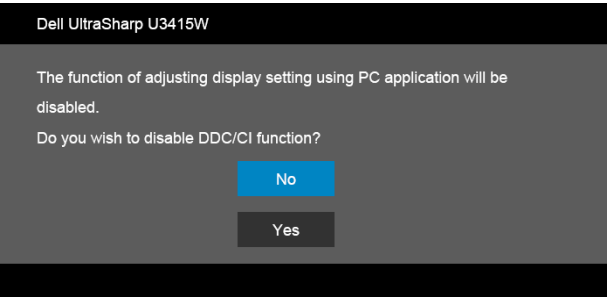

Ko monitor preklopi v način varčevanja z energijo, se prikaže naslednje sporočilo:

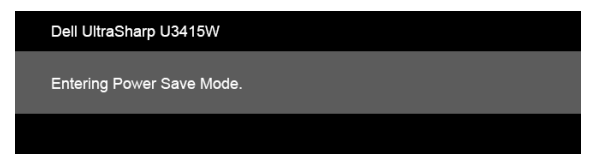

Aktivirajte računalnik in zbudite monitor, da pridobite dostop do [OSD.](#page-38-1)

Če pritisnete kateri koli gumb, razen gumba za vklop/izklop, se glede na izbran vhod prikaže eno od naslednjih sporočil:

#### *Vhod HDMI/MHL/mini DisplayPort/DP*

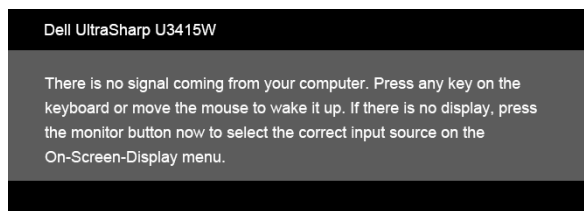

#### *Vhod HDMI/MHL*

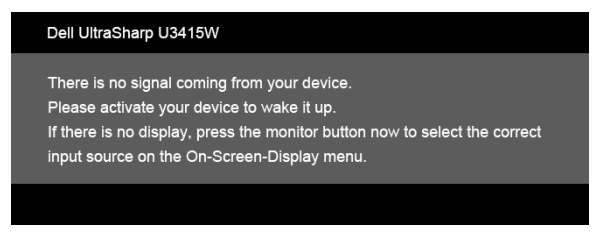

Če je izbran vhod HDMI, MHL, mini DisplayPort ali DP in ustrezen kabel ni priključen, se prikaže plavajoče pogovorno okno, kot je prikazano spodaj.

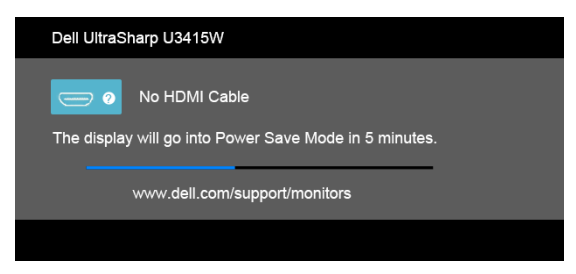

ali

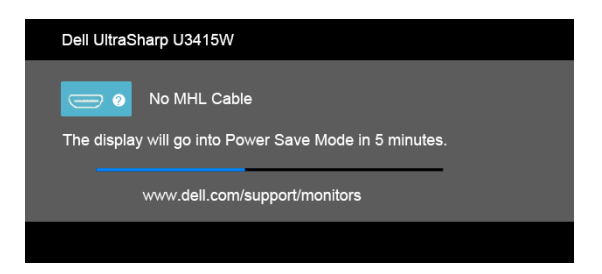

ali

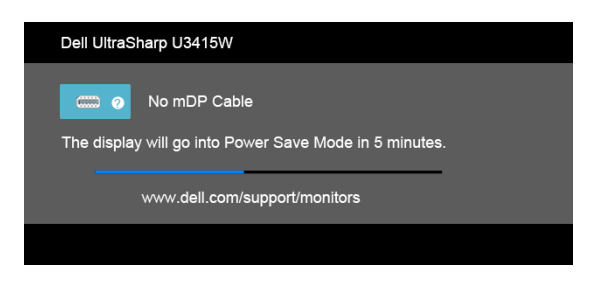

ali

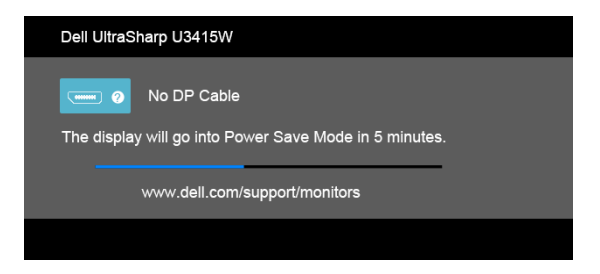

Za dodatne informacije glejte [Odpravljanje težav.](#page-62-0)

# Nastavitev največje ločljivosti

Postopek nastavitve največje ločljivosti za monitor:

V sistemu Windows® 7, Windows® 8 in Windows® 8.1:

- 1 Samo za operacijske sisteme Windows $^{\circledR}$  8 in Windows $^{\circledR}$  8.1 izberite ploščico Namizje, da preklopite na klasično namizje.
- 2 Z desno tipko miške kliknite namizje, nato pa kliknite Ločljivost zaslona.
- 3 Kliknite spustni seznam Ločljivost zaslona, nato pa izberite 3440 x 1440.
- 4 Kliknite V redu.

V sistemu Windows® 10:

- 1 Z desno tipko miške kliknite namizje, nato pa kliknite Nastavitve zaslona.
- 2 Kliknite Dodatne nastavitve zaslona.
- 3 Kliknite spustni seznam Ločliivost, nato pa izberite 3440 x 1440.
- 4 Kliknite Uporabi.

Če 3440 x 1440 ni prikazano kot možnost, boste morda morali posodobiti grafični gonilnik. Glede na računalnik dokončajte enega od spodnjih postopkov:

Če imate namizni ali prenosni računalnik Dell:

Pojdite na http://www.dell.com/support, vnesite storitveno oznako, nato pa prenesite najnovejši gonilnik za grafično kartico.

Če uporabljate računalnik, ki ni Dell (prenosni ali namizni):

- Pojdite na spletno mesto za podporo za svoj računalnik in prenesite najnovejše grafične gonilnike.
- Pojdite na spletno mesto grafične kartice in prenesite najnovejše grafične gonilnike.

## <span id="page-57-0"></span>Nastavitev stikala KVM

Vgrajeno stikalo KVM omogoča nadzorovanje do dveh računalnikov z enim nizom tipkovnice in miške, priključene v monitor.

a Pri priključevanju DP + USB 1 v računalnik 1 in HDMI + USB 2 v računalnik 2 upoštevajte

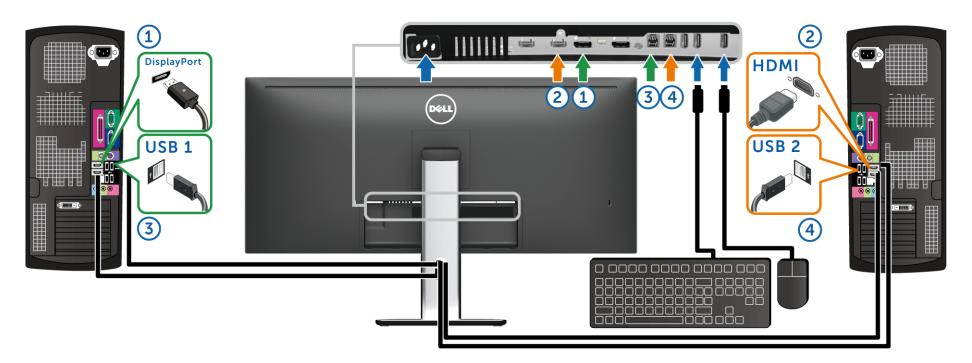

Prepričajte se, da je možnost USB Selection (Izbor USB) za USB 1 nastavljena na DP, USB 2 pa na HDMI.

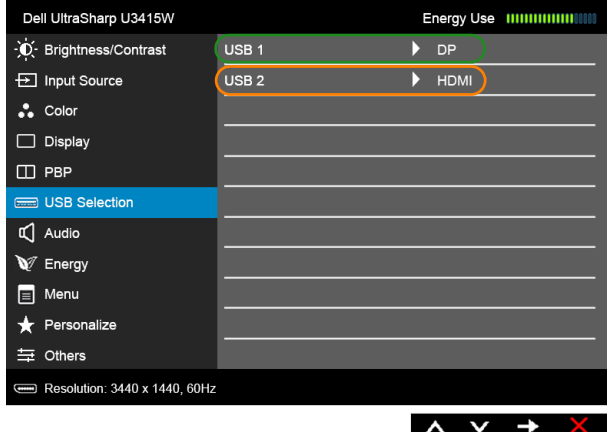

b Pri priključevanju mDP + USB 1 v računalnik 1 in HDMI + USB 2 v računalnik 2 upoštevajte

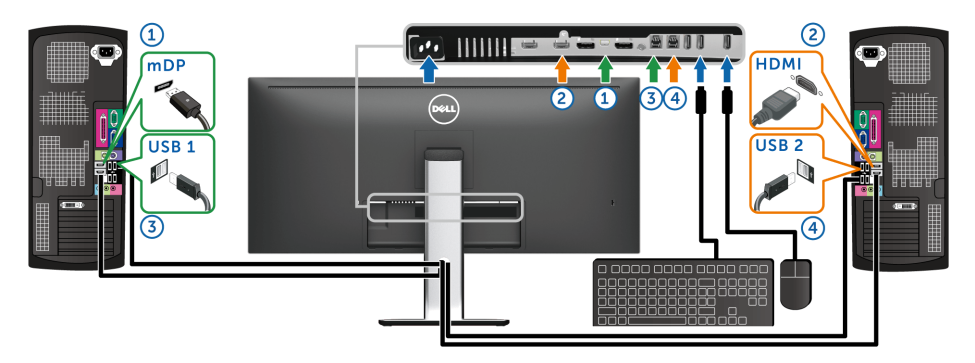

Prepričajte se, da je možnost USB Selection (Izbor USB) za USB 1 nastavljena na mDP, USB 2 pa na HDMI.

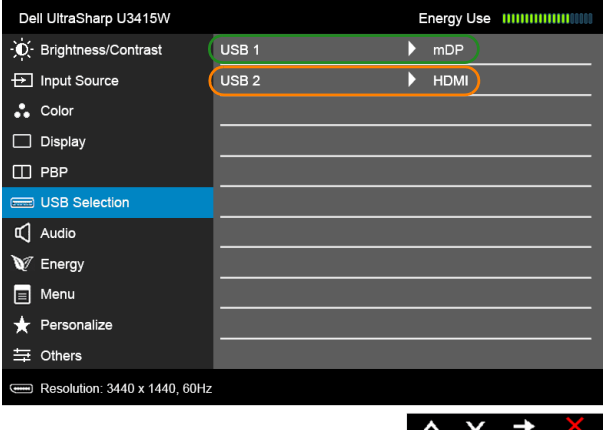

c Pri priključevanju DP + USB 1 v računalnik 1 in mDP + USB 2 v računalnik 2 upoštevajte

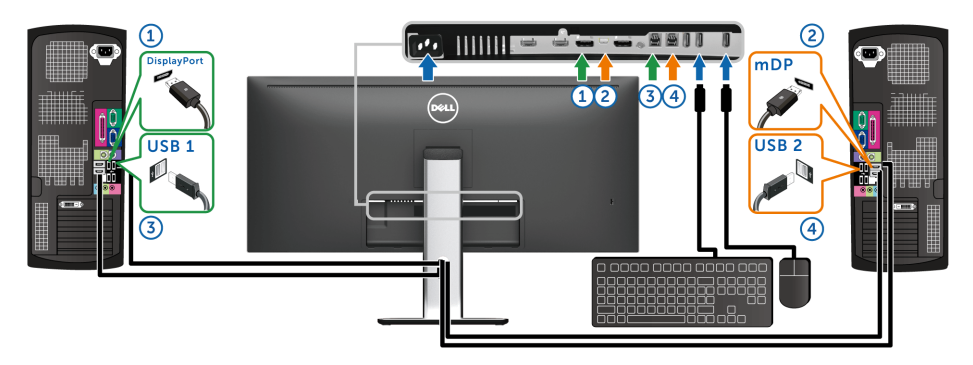

Prepričajte se, da je možnost USB Selection (Izbor USB) za USB 1 nastavljena na DP, USB 2 pa na mDP.

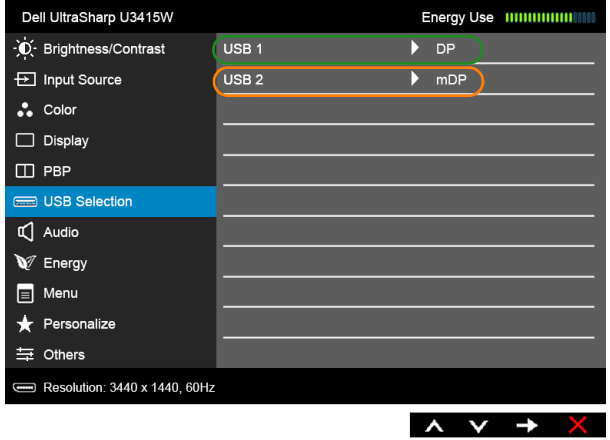

OPOMBA: Pri priključevanju v različne vhodne vire za video, ki niso prikazani zgoraj, za določitev pravilnih nastavitev za možnost USB Selection (Izbor USB) za povezavo priključka upoštevajte enak način.

## Uporaba nagiba, naklona in navpičnega podaljšanja

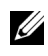

OPOMBA: To velja za monitor s stojalom. Če kupite katero koli drugo stojalo, za navodila za nastavitev glejte priročnik ustreznega stojala za nastavitev.

#### Nagib, naklon

Ko je stojalo pritrjeno na monitor, lahko monitor nagnete ali naklonite, da poiščete najudobnejši kot gledanja.

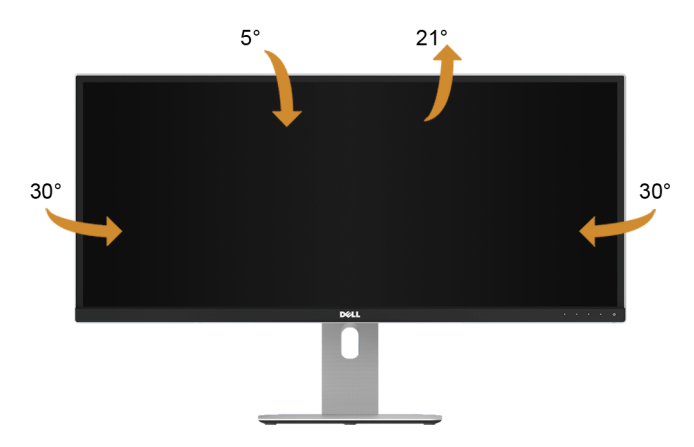

OPOMBA: Ko je monitor odpremljen iz tovarne, stojalo ni pritrjeno.

### Navpično podaljšanje

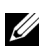

OPOMBA: Stojalo je mogoče podaljšati navpično za 115 mm. Spodnja slika prikazuje, kako to naredite.

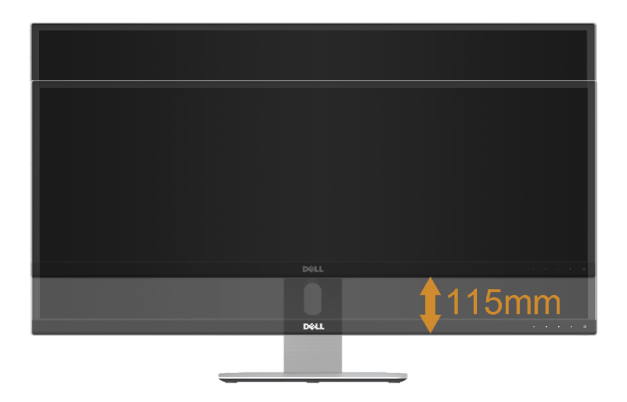

### Nastavitev dveh monitorjev

Priporočena nastavitev dveh monitorjev:

#### *Ležeče (stran ob strani)*

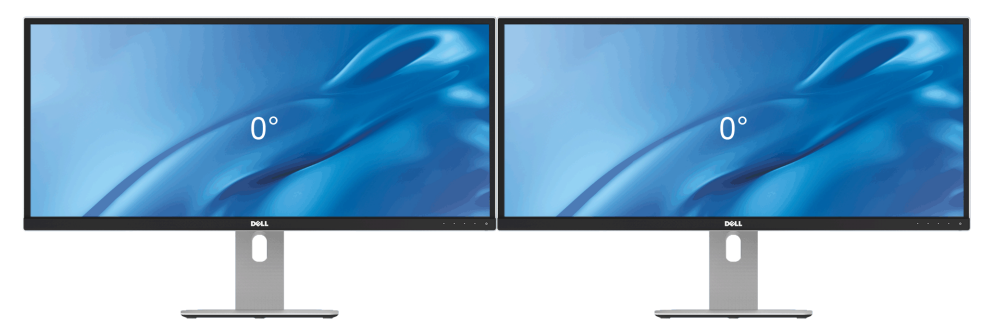

<span id="page-62-0"></span>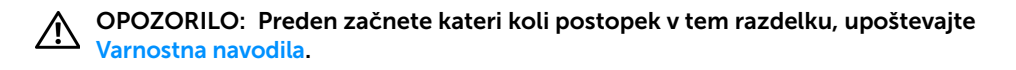

### Samopreizkus

Monitor nudi funkcijo samopreizkusa, s katero lahko preverite, ali monitor deluje pravilno. Če sta monitor in računalnik pravilno povezana, toda zaslon monitorja ostane zatemnjen, s spodnjimi koraki opravite samopreizkus monitorja:

- 1 Izklopite računalnik in monitor.
- 2 Kabel za video odklopite iz hrbtne strani računalnika. Če želite zagotoviti pravilno delovanje samopreizkusa, s hrbtne strani računalnika odstranite digitalne kable.
- **3** Vklopite monitor.

Če monitor ne more zaznati video signala in deluje pravilno, se na zaslonu prikaže plavajoče pogovorno okno (na črnem ozadju). Lučka LED za vklop/izklop med načinom samopreizkusa sveti belo. Glede na izbran vhod se po zaslonu neprekinjeno pomika eno od spodaj prikazanih pogovornih oken.

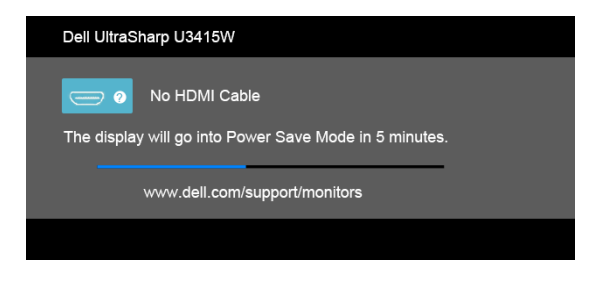

ali

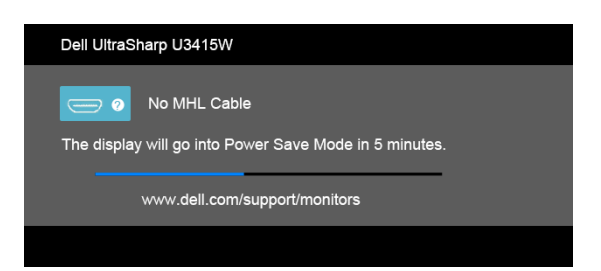

ali

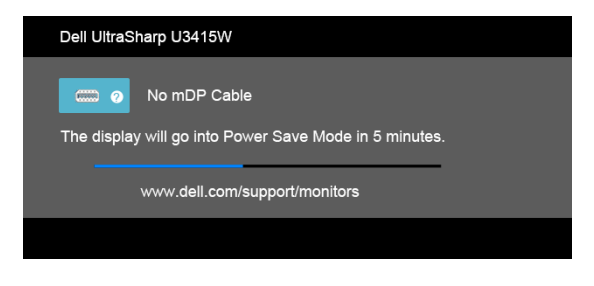

ali

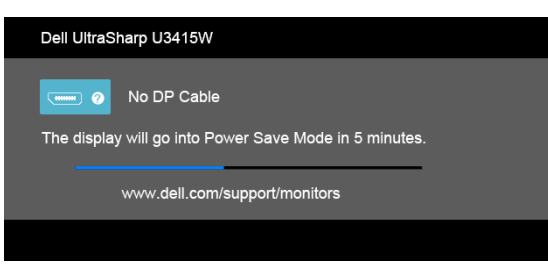

- 4 To okno se prikaže tudi med običajnim delovanjem sistema, če se povezava video kabla prekine ali se ta poškoduje.
- 5 Izklopite monitor in znova priključite video kabel, nato pa vklopite računalnik in monitor.

Če zaslon monitorja po uporabi prejšnjega postopka ostane prazen, preglejte video kontrolnik in računalnik, ker monitor deluje pravilno.

# Vgrajena diagnostika

Monitor ima vgrajeno diagnostično orodje, ki vam pomaga določiti, ali je nenormalno delovanje zaslona, ki ga izkušate, spremljajoča težava monitorja ali računalnika in video kartice.

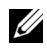

OPOMBA: Vgrajeno diagnostično orodje lahko zaženete samo, ko je video kabel odklopljen, monitor pa je v *načinu samopreizkusa*.

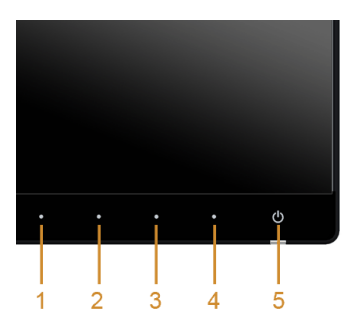

Postopek zagona vgrajenega diagnostičnega orodja:

- 1 Prepričajte se, da je zaslon čist (na površini zaslona ni prašnih delcev).
- 2 Kable za video odklopite iz hrbtne strani računalnika ali monitorja. Monitor preklopi v način samopreizkusa.
- 3 Na sprednji plošči hkrati pritisnite gumb 1 in gumb 4 in ju pridržite dve sekundi. Prikaže se siv zaslon.
- 4 Natančno preglejte, ali so na zaslonu kakršni koli nenormalni pojavi.
- 5 Znova pritisnite **gumb 4** na sprednji plošči. Barva zaslona se spremeni v rdečo.
- 6 Preglejte, ali so na zaslonu kakršni koli nenormalni pojavi.
- 7 Ponovite 5. in 6. korak, da pregledate zaslon v zeleni, modri, črni in beli barvi ter zaslon z besedilom.

Preizkus je končan, ko se prikaže zaslon z besedilom. Za izhod znova pritisnite qumb 4.

Če pri uporabi vgrajenega diagnostičnega orodja na zaslonu ne odkrijete nobenih nenormalnih pojavov, monitor deluje pravilno. Preverite video kartico in računalnik.

## Pogoste težave

Spodnja tabela vsebuje splošne informacije o pogostih težavah z monitorjem, na katere lahko naletite, in možne rešitve:

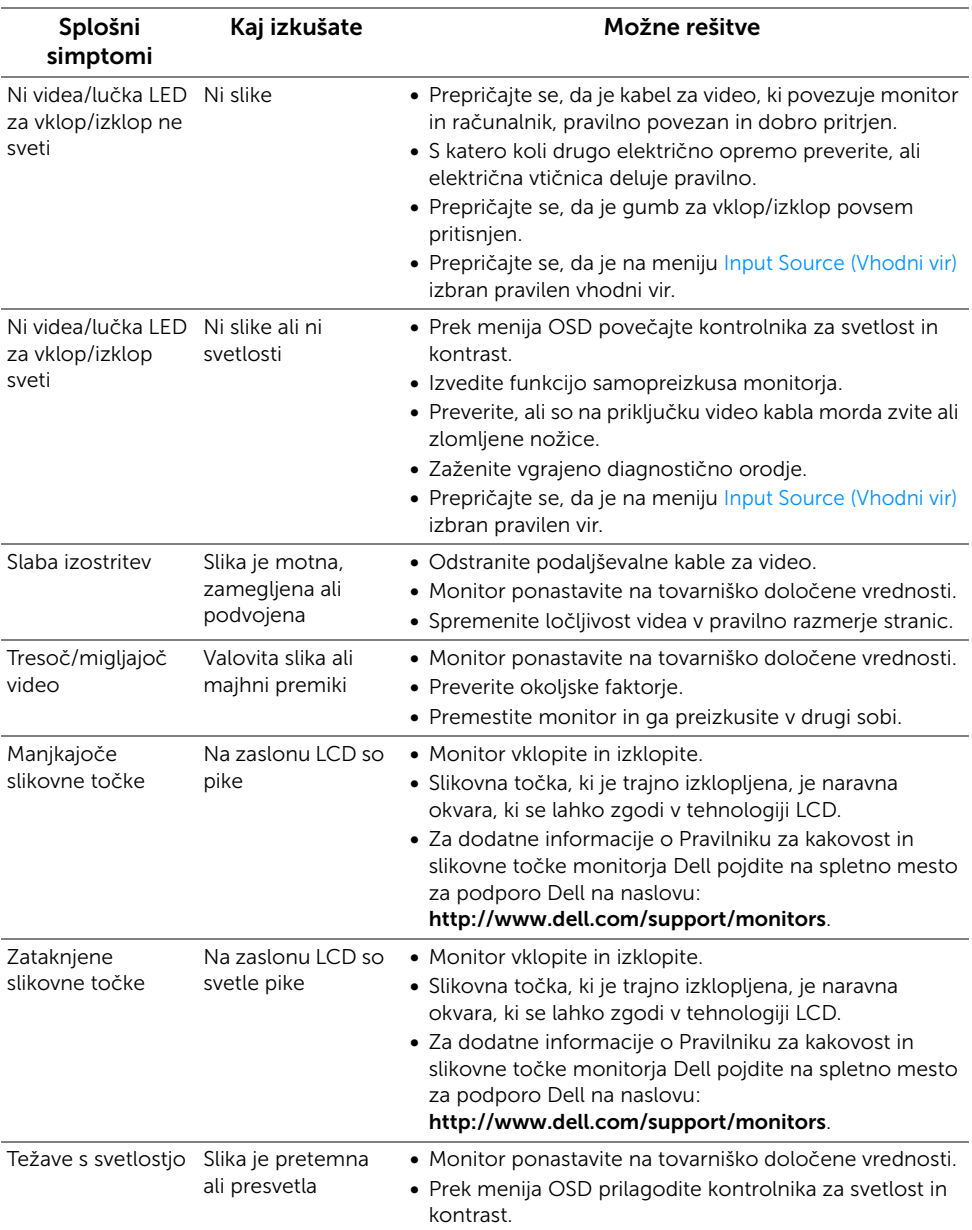

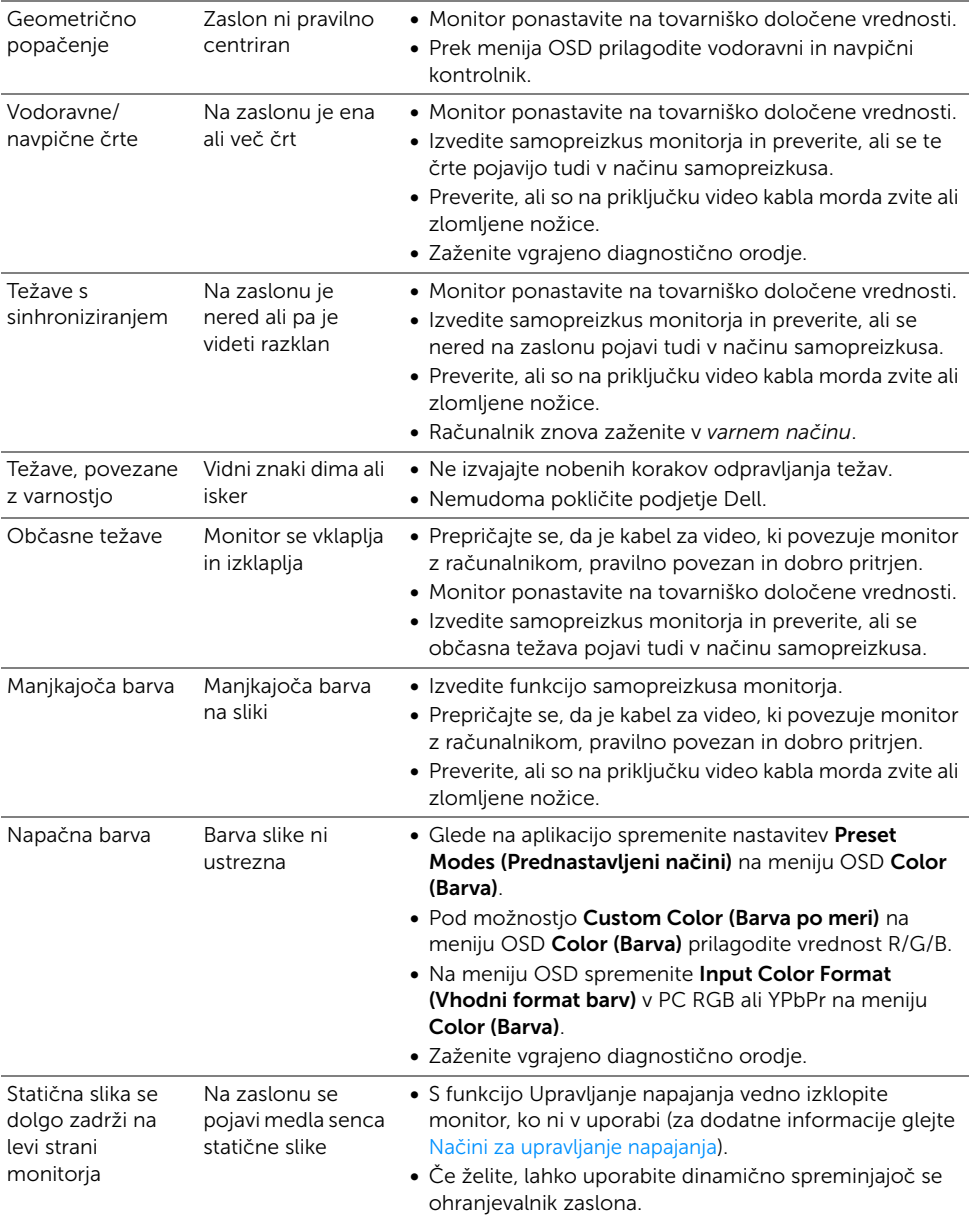

# Težave, specifične za izdelek

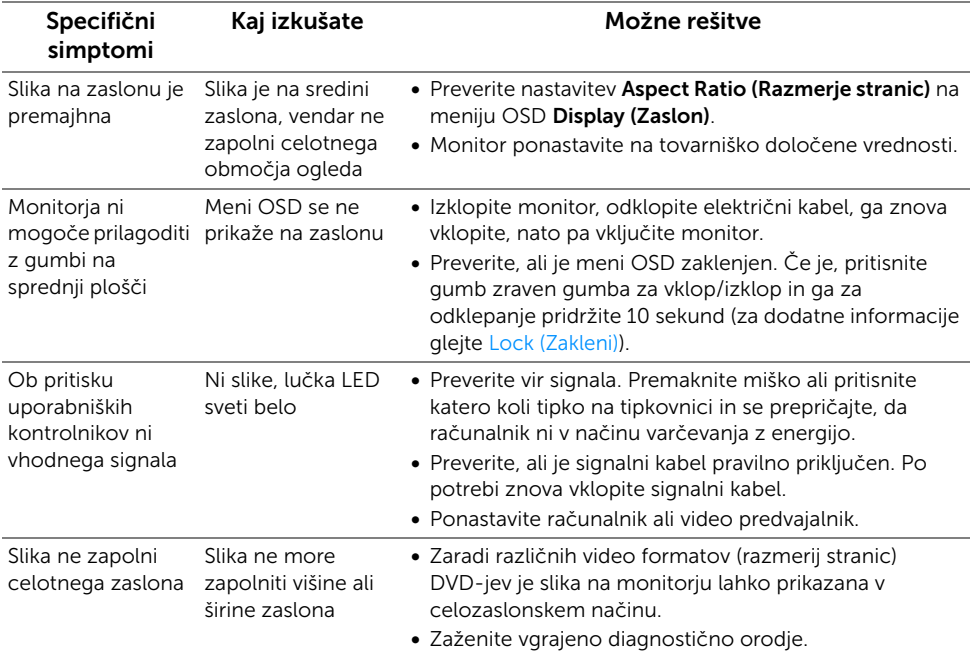

# Težave, specifične za vmesnik USB (Universal Serial Bus)

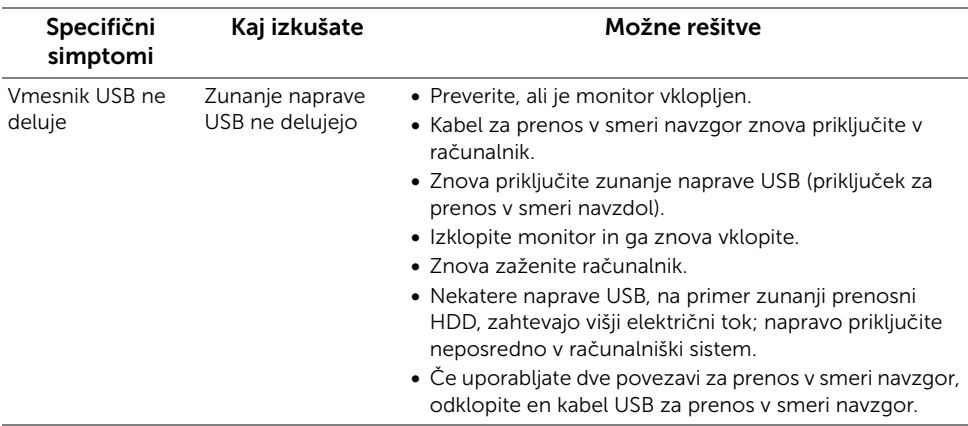

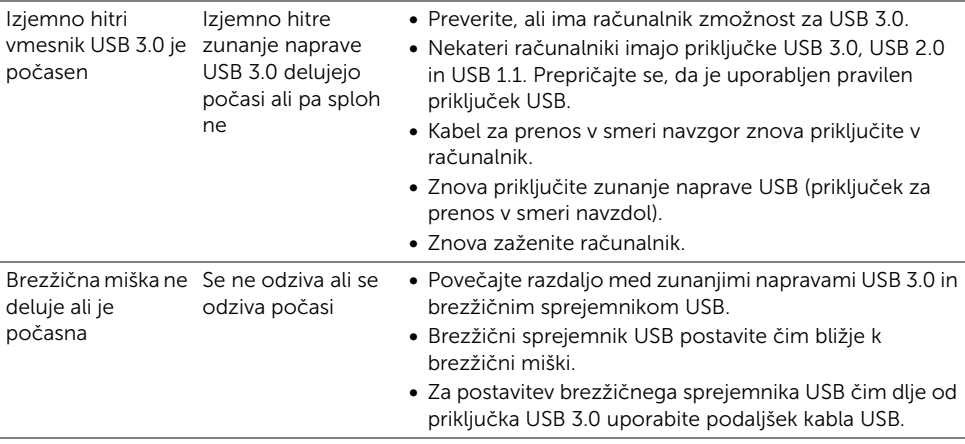

## Težave, specifične za MHL (Mobile High-Definition Link)

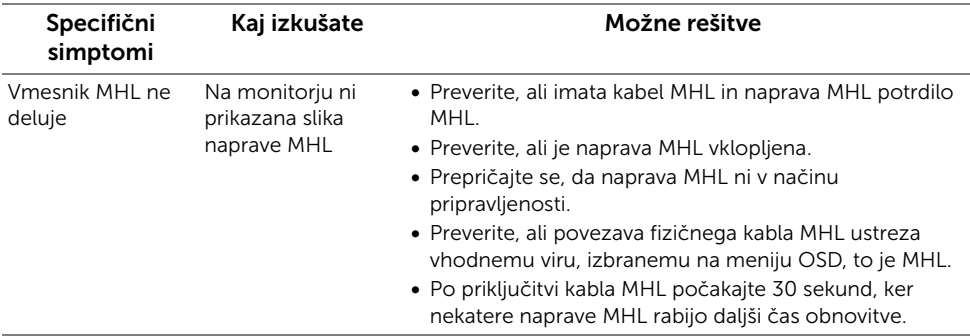

## Težave, specifične za zvočnik

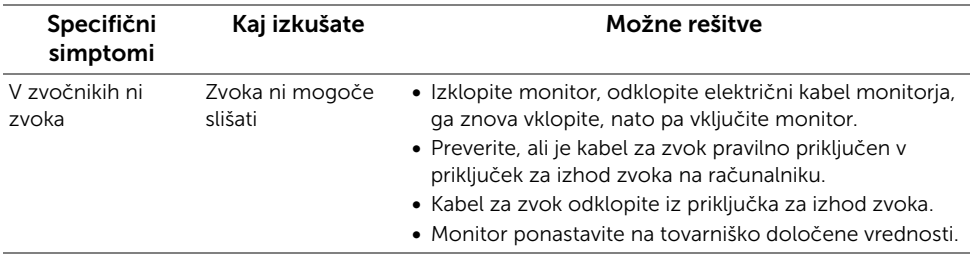

#### OPOZORILO: Varnostna navodila

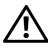

Ø

<span id="page-69-0"></span>OPOZORILO: Uporaba kontrolnikov, prilagoditev ali postopkov razen tistih, ki so podani v tej dokumentaciji, lahko povzroči izpostavljenost električnemu udaru ter električnim in/ali mehanskim nevarnostim.

Za informacije o varnostnih navodilih glejte Varnostne, okoljevarstvene in upravne informacije (SERI).

## Obvestila FCC (samo za ZDA) in druge upravne informacije

Za obvestila FCC in druge upravne informacije glejte spletno mesto združljivosti z upravnimi zahtevami na naslovu www.dell.com/regulatory\_compliance.

## Stik s podjetjem Dell

Stranke v ZDA naj pokličejo na številko 800-WWW-DELL (800-999-3355).

OPOMBA: Če nimate aktivne internetne povezave, lahko poiščete podatke za stik na računu, potrdilu o plačilu ali v katalogu izdelkov Dell.

Podjetje Dell nudi več spletnih in telefonskih možnosti podpore in servisa. Razpoložljivost je odvisna od države in izdelka, nekatere storitve pa morda ne bodo na voljo v vašem območju.

Če želite dostopati do spletne vsebine za podporo za monitor:

1 Pojdite na spletno mesto www.dell.com/support/monitors.

Če želite stopiti v stik s podjetjem Dell glede nakupa, tehnične podpore ali težav glede storitve za stranke, naredite naslednje:

- 1 Poidite na spletno mesto www.dell.com/support.
- 2 Na spustnem meniju Izberite državo/regijo na dnu strani preverite svojo državo ali regijo.
- **3** Kliknite **Stik z nami** na levem delu strani.
- 4 Glede na svoje potrebe izberite ustrezno povezavo za servis ali podporo.
- 5 Izberite način stika s podjetjem Dell, ki vam ustreza.

## Nastavitev monitorja

### Nastavitev ločljivosti zaslona

Za zagotovitev maksimalne zmogljivosti zaslona z operacijskimi sistemi Microsoft® Windows<sup>®</sup> z upoštevanjem spodnjega postopka nastavite ločljivost na **3440 x 1440** slikovnih točk:

V sistemu Windows® 7, Windows® 8 in Windows® 8.1:

- 1 Samo za operacijske sisteme Windows $^{\circledR}$  8 in Windows $^{\circledR}$  8.1 izberite ploščico Namizje, da preklopite na klasično namizje.
- 2 Z desno tipko miške kliknite namizje, nato pa kliknite Ločljivost zaslona.
- 3 Kliknite spustni seznam Ločlijvost zaslona, nato pa izberite 3440 x 1440.
- 4 Kliknite V redu.

V sistemu Windows® 10:

- 1 Z desno tipko miške kliknite namizje, nato pa kliknite Nastavitve zaslona.
- 2 Kliknite Dodatne nastavitve zaslona.
- 3 Kliknite spustni seznam Ločljivost, nato pa izberite 3440 x 1440.
- 4 Kliknite Uporabi.

Če priporočena ločljivost ni prikazana kot možnost, boste morda morali posodobiti grafični gonilnik. Izberite spodnji scenarij, ki najbolje opisuje računalniški sistem, ki ga uporabljate, nato pa upoštevajte spodnji postopek.

### Če imate namizni računalnik Dell™ ali prenosni računalnik Dell™ z dostopom do interneta

- 1 Pojdite na spletno mesto www.dell.com/support, vnesite storitveno oznako in prenesite najnovejši grafični gonilnik za svojo grafično kartico.
- 2 Potem ko namestite gonilnike za svojo grafično kartico, poskusite ločljivost znova nastaviti na 3440 x 1440.

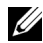

**OPOMBA:** Če ločljivosti ne morete nastaviti na 3440 x 1440, se obrnite na družbo Dell™ in povprašajte, kateri grafični vmesnik podpira te ločljivosti.

### Če imate namizni računalnik, prenosni računalnik ali grafično kartico, ki ni Dell™

V sistemu Windows $^{\circledR}$  7, Windows $^{\circledR}$  8 in Windows $^{\circledR}$  8.1:

- 1 Samo za operacijske sisteme Windows $^{\circledR}$  8 in Windows $^{\circledR}$  8.1 izberite ploščico Namizje, da preklopite na klasično namizje.
- 2 Z desno tipko miške kliknite namizje, nato pa kliknite Prilagoditev.
- 3 Kliknite Spreminjanje nastavitev zaslona.
- 4 Kliknite Dodatne nastavitve.
- 5 S pomočjo opisa na vrhu okna določite dobavitelja grafičnega kontrolnika (na primer NVIDIA, ATI, Intel itd.).
- 6 Posodobljeni gonilnik poiščite na spletnem mestu ponudnika grafične kartice (na primer http://www.ATI.com ali http://www.NVIDIA.com).
- 7 Potem ko namestite gonilnike za svojo grafično kartico, poskusite ločljivost znova nastaviti na 3440 x 1440.

V sistemu Windows® 10:

- 1 Z desno tipko miške kliknite namizje, nato pa kliknite Nastavitve zaslona.
- 2 Kliknite Dodatne nastavitve zaslona.
- 3 Kliknite spustni seznam Ločliivost, nato pa izberite 3440 x 1440.
- 4 S pomočjo opisa na vrhu okna določite dobavitelja grafičnega kontrolnika (na primer NVIDIA, ATI, Intel itd.).
- 5 Posodobljeni gonilnik poiščite na spletnem mestu ponudnika grafične kartice (na primer http://www.ATI.com ali http://www.NVIDIA.com).
- 6 Potem ko namestite gonilnike za svojo grafično kartico, poskusite ločljivost znova nastaviti na 3440 x 1440.

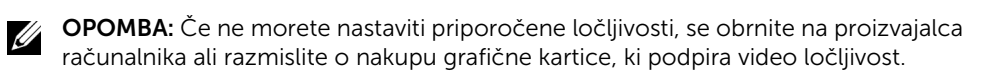